# **TCS6600** 超音波流量計

# 操作手冊

## 目錄

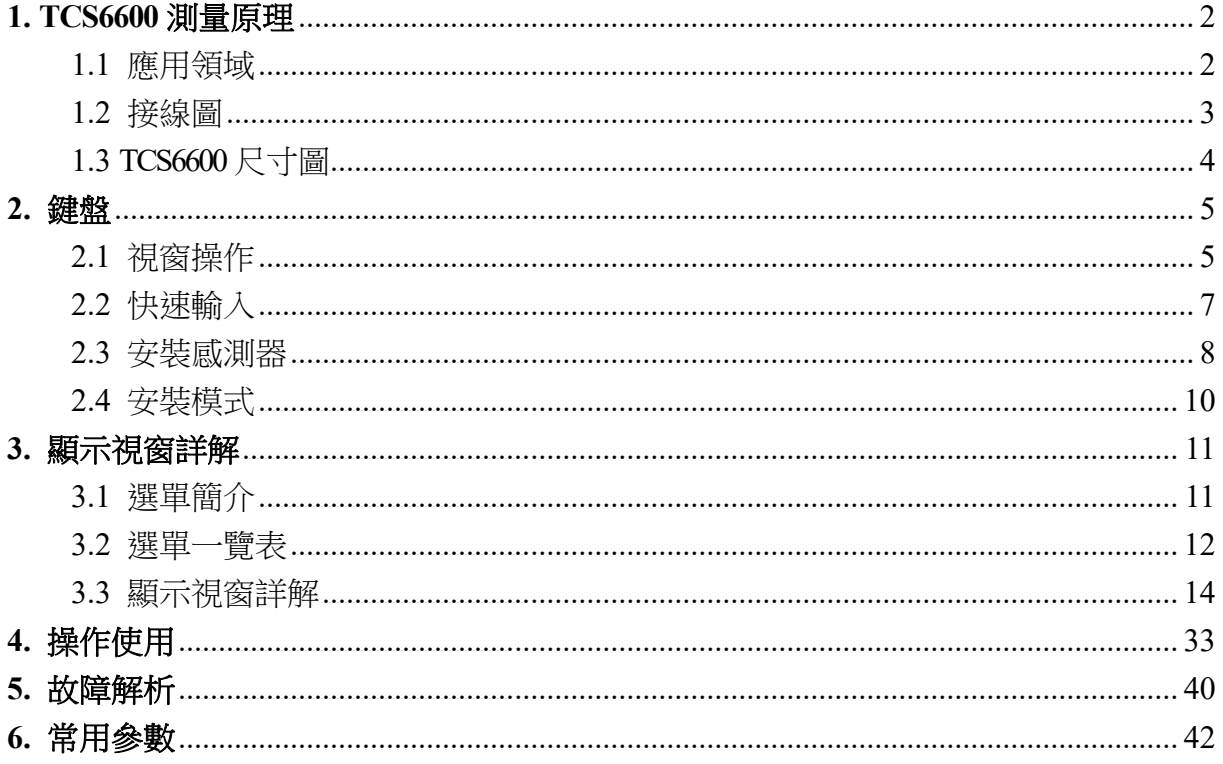

## **1. TCS6600** 測量原理

當超音波在液體中傳輸時,液體的流動將使傳輸時間產生微小變化,其傳輸時間的 變化正比於液體的流速。零流量時,兩個感測器發射和接收音波所需的時間完全相同(唯 一可實際測量零流量的技術),液體流動時,逆流方向的音波傳輸時間大於順流方向的 音波傳輸時間。

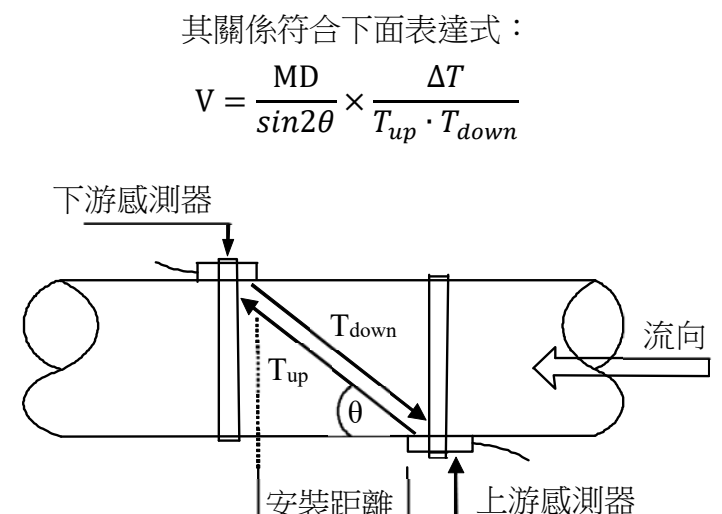

安裝距離

其中:

θ:為音波與液體流動方向的夾角

M:為音波在液體中的直線傳輸次數

D:為管路內徑

Tup:為音波在正方向上的傳輸時間

Tdown:為音波在逆方向上的傳輸時間

 $\Delta T = T_{\text{up}} - T_{\text{down}}$ 

#### **1.1** 應用領域

- 1. 給水和排水
- 2. 石油、化工
- 3. 冶金、礦廠
- 4. 供冷暖、發電廠
- 5. 水利和水資源
- 6. 節能監測、節水管理
- 7. 造紙、製造行業、半導體
- 8. 食品和醫藥業
- 9. 流量檢測、流量追蹤和採集
- 10. 熱量測量、熱量平衡

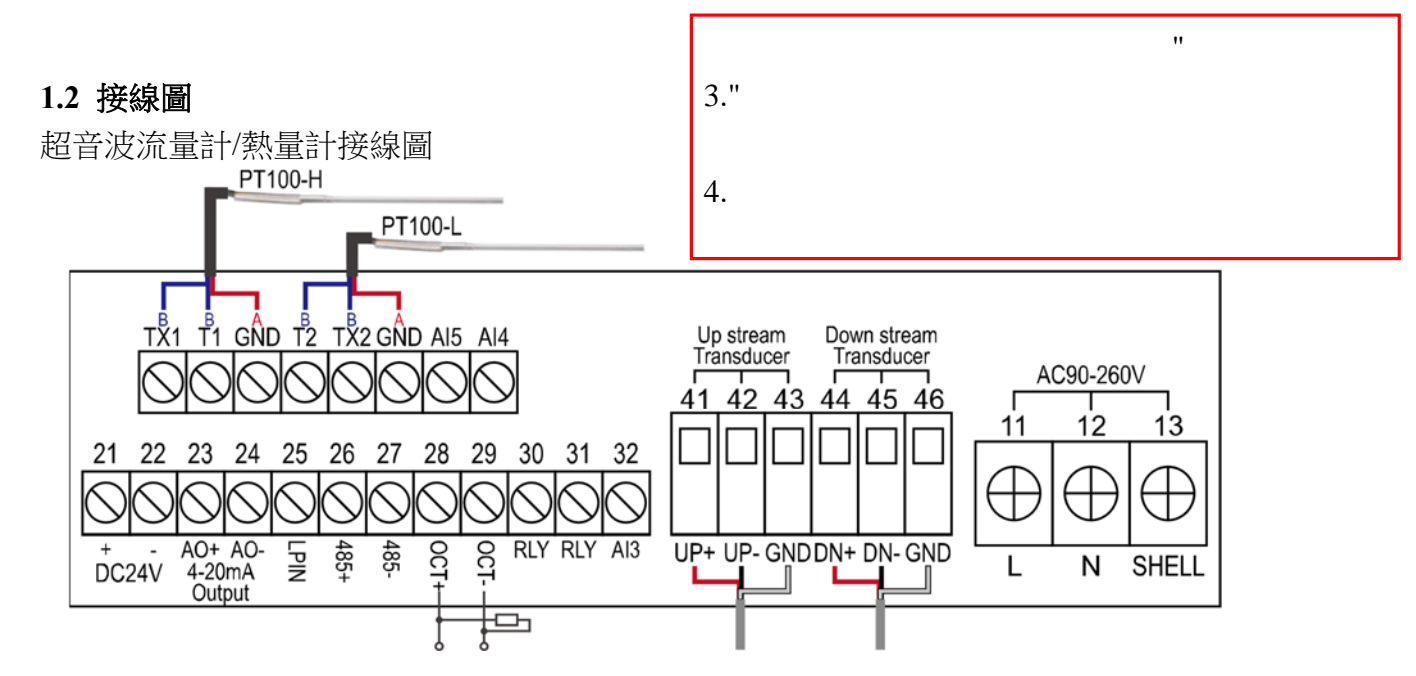

供電請注意

1.當電源輸入為DC24V時,請接21.22腳位,勿接11.12腳避免AC90-260V導入燒毀 2.當電源輸入為AC90-260V時,請接11.12腳位,21.22腳為DC24V輸出電源供應功能,提供感測器使用≦50mA

### **1.2.1** 輸出 **4-20mA** 溫度感測棒接線方式

外部電壓接線方式

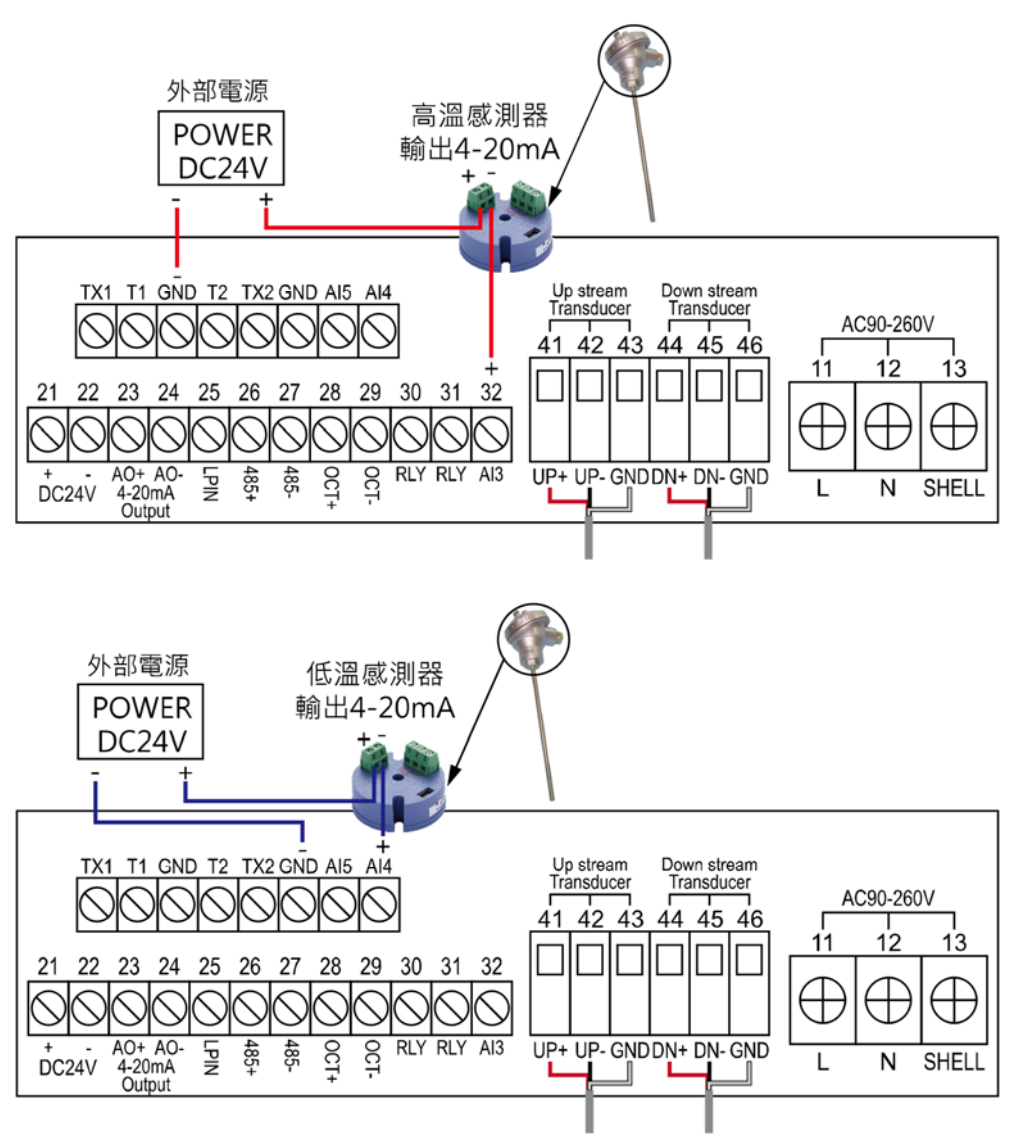

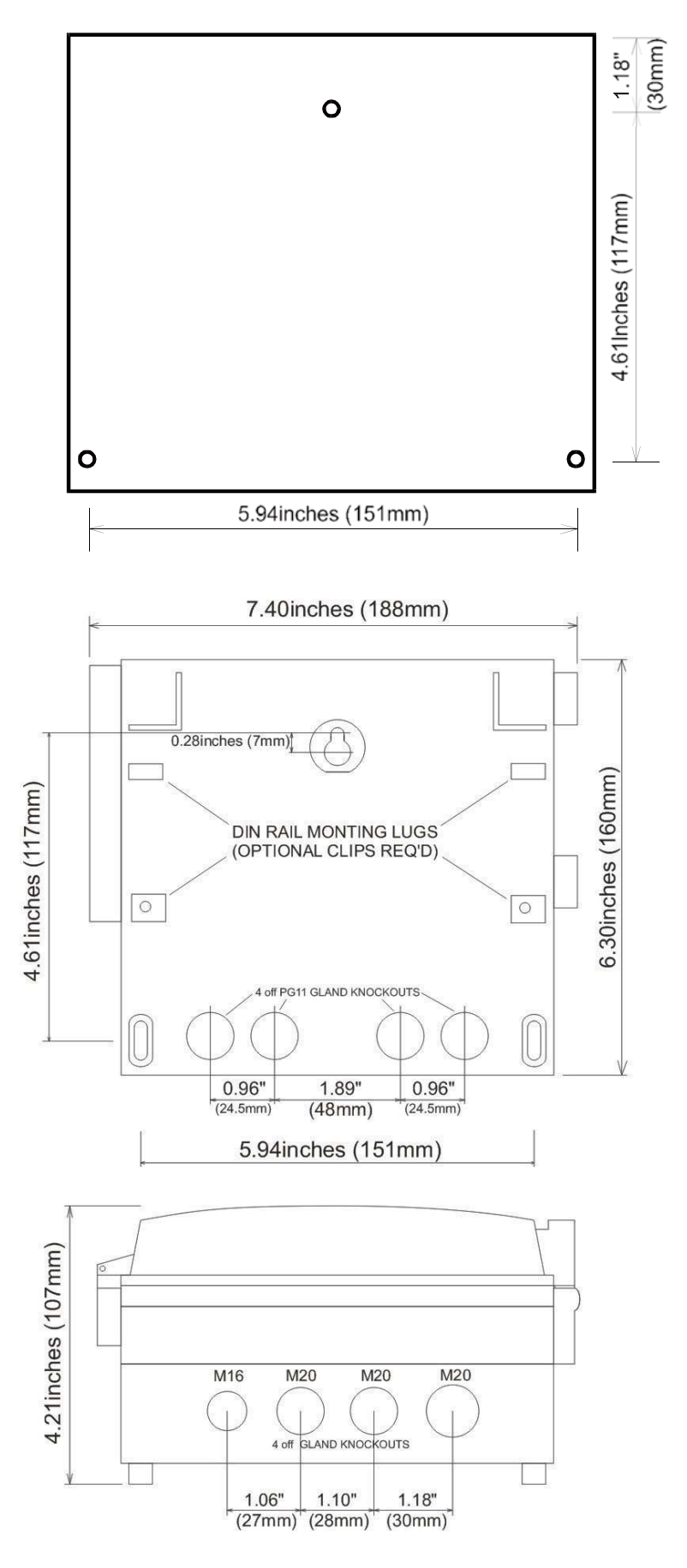

## **2.** 鍵盤

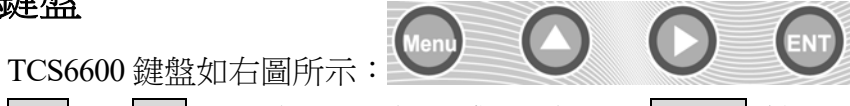

■ ▲/+ 和 ▼/- 用於進入上一選項或下一選項, MENU 鍵用於進入選單, 先鍵入此 鍵後再鍵入兩位數字鍵,即可進入數字對應的選單視窗,例如:欲輸入管外徑,鍵入 MENU | 1 | | 1 | 即可,其中 M11 是管外徑參數視窗位址碼;ENT 鍵為返回鍵或確認 鍵,用於"確認"已輸入數字或所選擇内容。另一個功能是在輸入參數前按此鍵用於進 入"修改"狀態。

蜂鳴器發出的按鍵提示"嗶嗶"音,可使用 M77 視窗選擇第 15 項。

#### **2.1** 視窗操作

 TCS6600 採用了視窗化軟體設計,所有輸入參數、儀器設定和顯示測量結果統一細 分為 100 多個獨立的視窗表示,使用者透過指定的視窗即可達到輸入參數、修改設定或 顯示測量結果的目的,視窗採用兩位數字(包括+號)編號,從 00~99,然後是+0、+1 等。視窗號碼或稱視窗位址碼,表示特定的含義,例如 M11 視窗表示輸入管路外徑參 數, M25 視窗顯示感測器安裝距離等, 可對照選單一覽表。

 指定視窗的快捷方法是在任何狀態下,鍵入 MENU 鍵,再接著鍵入兩位數的視窗 位址碼。

例如欲輸入或檢視管路外徑參數,視窗位址為 M11,鍵入 MENU 1 | 1 | 1 | 即可。

指定視窗的另一種方法是移動指定,使用按鍵 ▲/+ 和 ▼/- 及 ENT 鍵,例如當 前視窗為 M66,鍵入 ▲/+ 即進入視窗 M65,再鍵入 ▲/+ 進入視窗 M64;鍵入 ▼/- 後, 又回到視窗 M65,再鍵入 ▼/- 又進入視窗 M66。

視窗位址碼的安排是有一定規律的,請見"3.2 選單一覽表",使用者只需記住常 用視窗的位址碼的位置即可。使用時暫時進入相鄰的視窗,然後使用 ▲/+ 和 ▼/- 鍵 找到欲指定視窗。

 有效率的結合使用快捷方法和移動方法,可發現指定視窗的操作方法實際上既簡單 又方便。

視窗本身主要分為三種類型:

- a. 參數型,例如 M11、M12...
- b. 選擇項型, 例如 M14...
- c. 顯示型, 例如 M01、M00...

 指定參數型視窗,可以檢視對應的參數。如果欲修改數值,可直接鍵入數值鍵然後 鍵入 ENT 確認; 也可鍵入 ENT 後,再鍵入數字鍵, 然後鍵入 ENT 確認。

> 輸入管道外直徑 M11 107.9mm

例如,欲輸入管路外徑參數為 219.2345,按鍵如下:MENU 1 1 1 進入 M11 視 窗,所顯示的數值是上次輸入的值,這時可鍵入 ENT 鍵,在螢幕第二行左端顯示">" 和閃動的游標,輸入數值參數;也可以不鍵入 ENT 鍵,直接鍵入數字鍵如下:  $\boxed{2}$   $\boxed{1}$   $\boxed{9}$   $\boxed{.}$   $\boxed{2}$   $\boxed{3}$   $\boxed{4}$   $\boxed{5}$  ENT

選擇型視窗,可以檢視對應所選擇的選擇項。如果欲進行修改,必須先鍵入 ENT, 這時螢幕左邊將出現">"和閃動的游標,表示進入可修改選擇狀態。使用者可使用 △ /+ 和 ▼/- 鍵移出所要的選擇項後,再鍵入 ENT 鍵確認;也可以直接輸入數字對應的 選擇項,鍵入 ENT 鍵確認。

例如管路的材質是不鏽鋼,鍵入 MENU | 1 | | 4 |,進入 M14 視窗,鍵入 ENT, 進入修改狀態。這時可使用 ▲/+ 和 ▼/- 鍵移出"1. 不鏽鋼"選項,鍵入 ENT 鍵確 認;也可在修改狀態下直接鍵入數字鍵 1 , 螢幕第二行將顯示"1. 不鏽鋼"鍵入 ENT 鍵確認。

一般情形下,如果想進行"修改"操作,必須先鍵入 ENT 鍵 (參數型視窗可以省 掉),如果出現鍵入 ENT 鍵後,不能進入修改狀態,是儀器已加上了密碼保護。用戶 必須在 M47 視窗中選擇"開鎖"項,並輸入密碼後,方能進行修改操作。

如果按鍵後機器沒有回應,說明鍵盤已經"鎖定"。解除鍵盤鎖定的唯一途徑是鍵 入鎖定操作輸入的密碼,此時顯示器並不顯示輸入的密碼,若輸入的密碼正確,再按鍵 就有回應。"鎖定"功能於 M48 視窗。

## **2.2** 快速輸入

TCS6600 常規測量時需要輸入下列參數︰

- 1. 管路外徑
- 2. 管壁厚度
- 3. 管材
- 4. 內襯材質(如有的話,可包括內襯厚度和襯材音速)
- 5. 液體類型
- 6. 感測器類型(主機可支援多種不同感測器)
- 7. 安裝模式

上述參數條件的輸入步驟一般遵循下列設定步驟︰

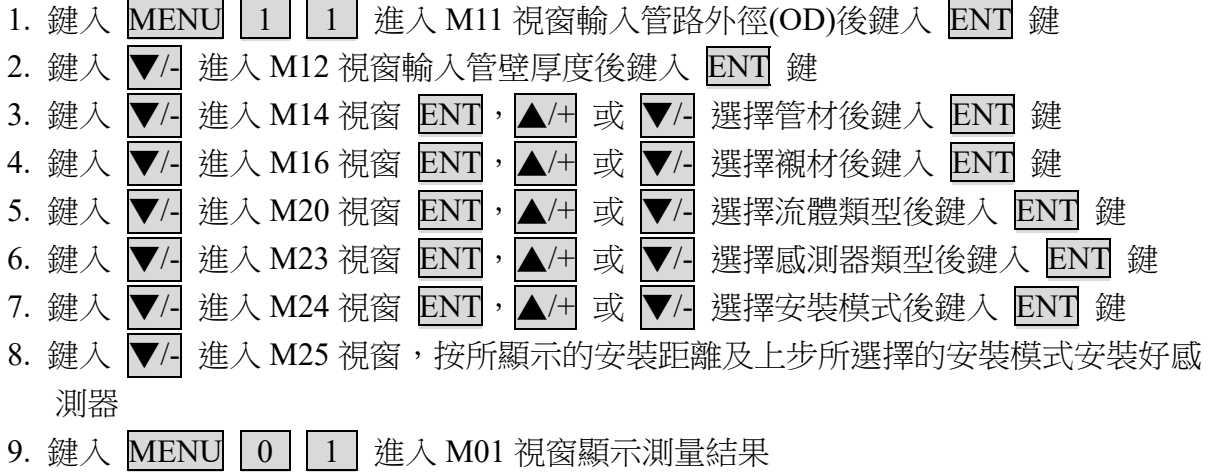

#### **2.3** 安裝感測器

TCS6600 外夾式感測的安裝模式有四種,即︰V 法、Z 法、N 法、W 法。

#### 感測器安裝範例

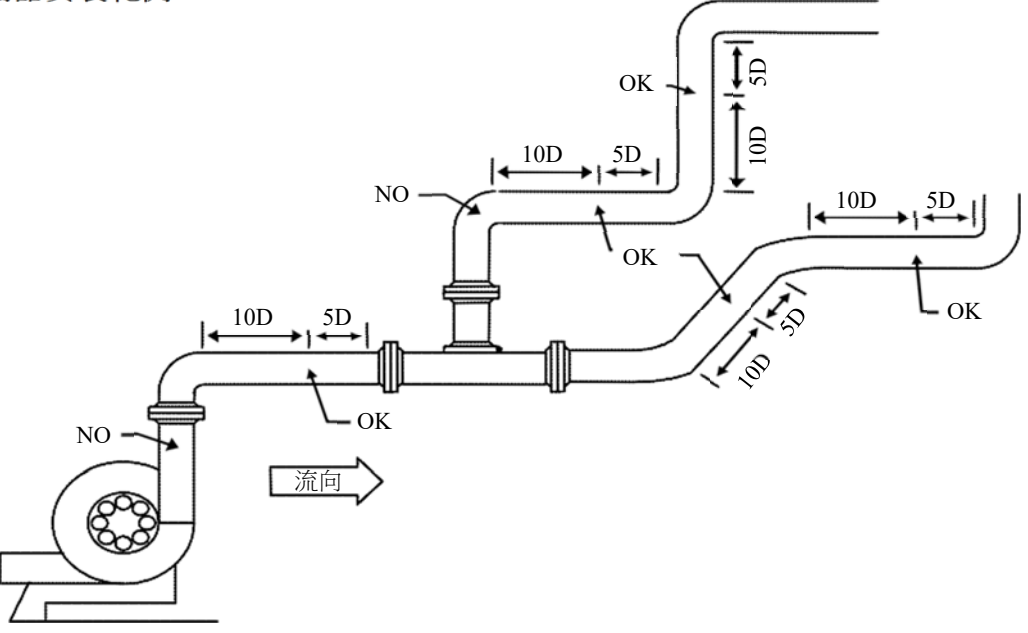

## **2.3.1** 外夾式感測的安裝方法

 安裝前首先應選擇管材致密部分進行感測安裝,然後將管外欲安裝感測器的區域清 理乾淨,除掉鏽漆,如有防鏽層也應去掉,再用乾淨抹布丙酮或酒精擦去油污和灰塵, 然後在欲安裝感測器的中心周遭管壁塗上足夠的超音波專用音波膏,最後把感測器緊貼 在管壁上捆綁好,千萬注意在貼好的感測器和管壁之間不能有空氣和雜質。

#### **2.3.2** 超音波流量感測器

外夾式感測器共有五種型號可供選擇:

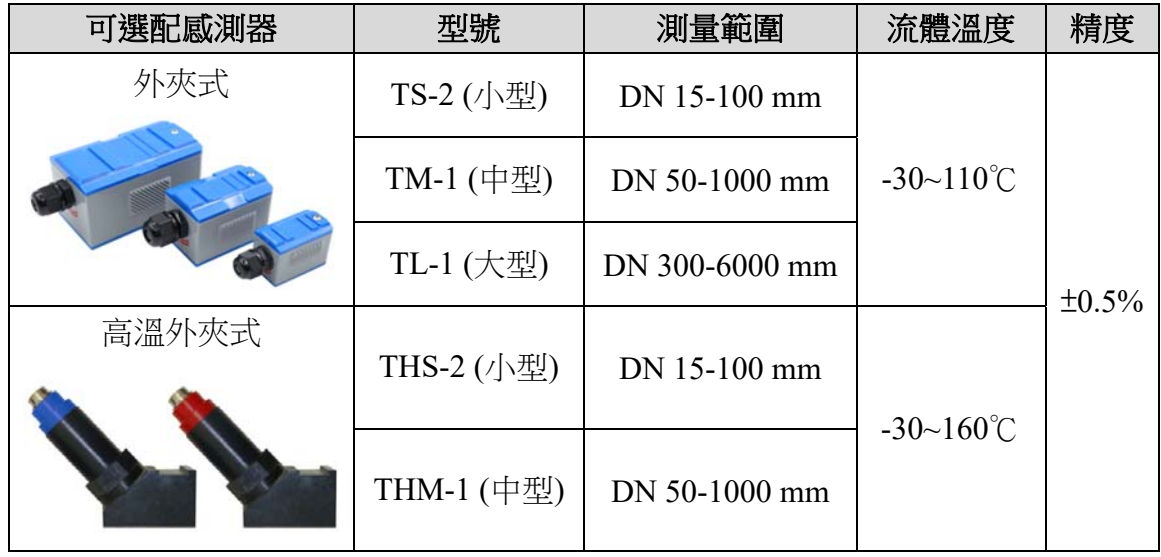

## **2.3.3** 感測器安裝示意圖

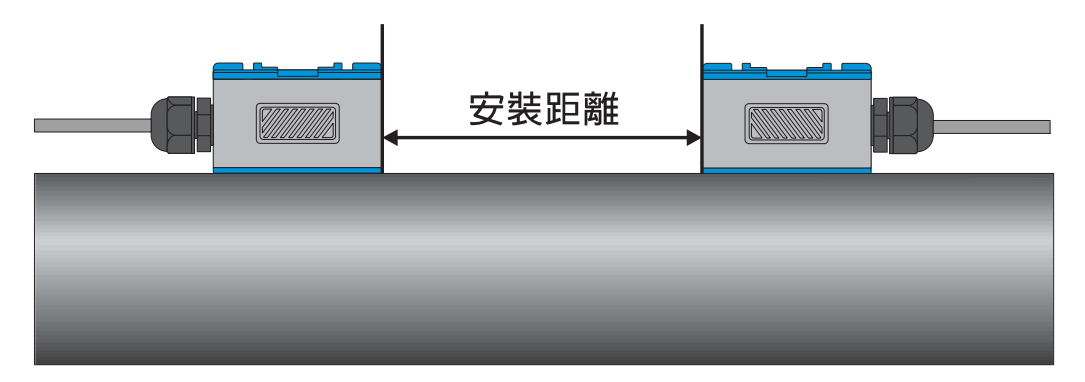

V / W 安裝示意俯視圖

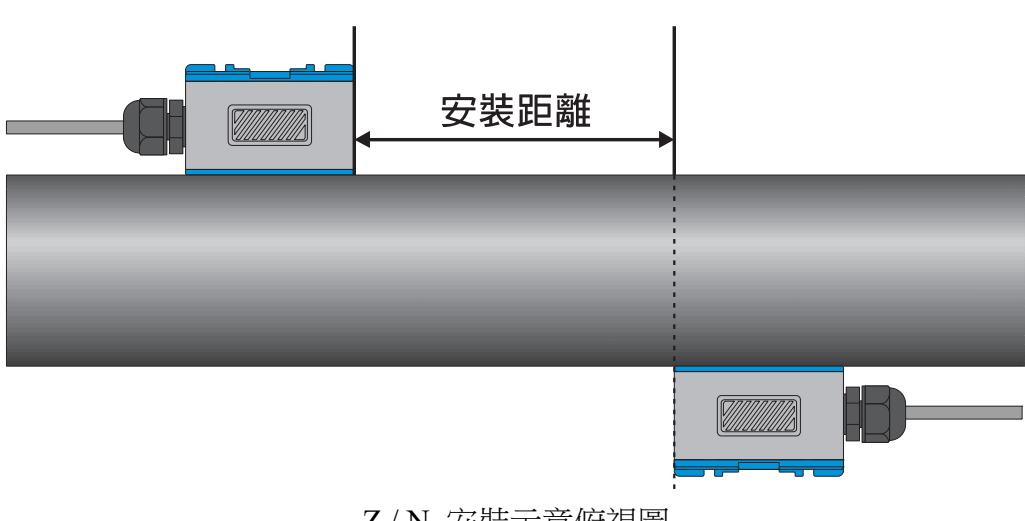

Z / N 安裝示意俯視圖

#### **2.3.4** 安裝距離

外夾式感測安裝間距以兩個感測器的最內邊緣距離為準(參見安裝示意圖),間距的 計算方法是首先在選單中輸入所需的參數以後,檢視視窗 M25 所顯示的數字,並按此 數據安裝感測器。

#### **2.4** 安裝模式

 外夾式感測器的安裝模式有四種。分別是 V 法、Z 法、N 法和 W 法(詳見安裝示意 圖)。一般情況下,安裝管徑在 DN15-200mm 範圍內可優先選用 V 法,在 V 法測不到信 號或信號品質差時可選用Z法,管徑在DN200mm以上或測量鑄鐵管時應優先選用Z法。 N 法和 W 法是較少使用的方法,適合 DN50mm 以下的細管路安裝。

#### **V** 法(常用的方法)

 一般情況下,V 法是比較標準的安裝方法,使用方便,測量準確,安裝時兩感測器 水平對齊,其中心線與管路軸線水平即可,可測管徑範圍為 DN15mm - DN400mm。

#### **Z** 法(最常用的方法)

當管路很粗或由於液體中存在懸浮物、管內壁結垢太厚或內襯太厚等原因,造成 V 法安裝信號弱,機器不能正常工作時,就需要選用 Z 法安裝。Z 法的特點是超音波在管 路中直接傳輸,沒有反射,信號消耗小。

 Z 法可測管徑範圍為 DN100mm - DN6000mm。現場實際安裝時,建議 DN200mm 以上的管路都要選用 Z 法(這樣測得的信號最大)。

#### **N** 法(不常用的方法)

 N 法的特點是透過延長超音波傳輸距離來提升測量精度。使用 N 法安裝時,超音波 束在管路中反射兩次穿過流體三次,適於測量小管徑管路。

#### **W** 法(極不常用的方法)

同 N 法一樣,W 法也透過延長超音波傳輸距離的辦法來提升小管徑測量精度。W 法適於測量 50mm 以下的小管。使用 W 法安裝時, 超音波束在管内反射三次, 穿過流 體四次。

#### 注意事項

- 1. 安裝時必須把欲安裝感測器管路區域清理乾淨,使之露出金屬原有的光澤。
- 2. 捆綁感測時應將夾具(不鏽鋼帶)固定在感測器的中心部分,使之受力均勻,不易滑 動。
- 3. 感測與管路的接觸部分四周要塗滿足夠的音波膏不要讓空氣、沙塵或鏽跡進入,影響 超音波信號傳輸。

## **3.** 顯示視窗詳解

#### **3.1** 選單簡介

 TCS6600 系列超音波流量計/熱量表採用了視窗化軟體設計,所有輸入參數、儀器設 定和顯示測量結果統一細分為 100 多個不同的顯示視窗(有時也稱為選單),這些顯示 視窗標記為 M00,M01………M+9。

 進入某個顯示視窗的快捷方法是鍵入 MENU 鍵,然後鍵入兩位數字表示的視窗號 碼。

 $\left[\frac{1}{2}\right]$ 例如欲進入 M35 號視窗,則鍵入 MENU 3  $\left[\frac{1}{2}\right]$ 鍵, 在相鄰視窗 (例如 M39 和 M41 是 M40 的相鄰視窗) 之間移動,使用 ▲/+ 或 ▼/- 鍵。

視窗按下列規律安排:

- M00-M09 號視窗是顯示視窗,能顯示瞬間流量、正累積流量、負累積流量、淨累積 流量、瞬間流速、日期時間、信號輸入當前量、當前工作狀態、今日流量。
- M10-M29 號視窗是初始設定參數操作視窗,在這些視窗中輸入諸如管路外徑、管壁 厚度、流體種類、感測器類型、感測器安裝方法等參數,顯示安裝距離、參數儲存 等。
- ‧ M30-M38 號視窗是流量單位選擇和累積器選項操作視窗,在這些視窗中,可以選擇 工作單位,可選擇流量計工作單位諸如立方米、公升等、可以打開或關閉各累積器 或是對其進行"清零"操作。
- M40-M49 號視窗包括流量修正操作視窗和網路位址碼 (M46 號)、密碼保護 (M47 號)、線性度折線修正(M48 號)等。
- ‧ M50-M89 號視窗包括定時輸出、RS485 輸出、繼電器輸出、電流輸出、批量控制單 元、LCD 顯示器、日期時間、頻率信號輸出、警報輸出、信號輸入、日月年累積器、 熱量測量等功能的設定和操作。
- M90-M94 號視窗為流量計檢查視窗。M90 號視窗顯示信號強度和信號 Q 值;M91 號視窗顯示信號傳輸時間比;M92 號視窗顯示透過測量估計的流體音速;M93 號視 窗顯示測量的信號傳輸總的時間和時間差;M94 號視窗顯示雷諾數和儀器自動修正 系數。
- ‧ M95 號視窗是進入此視窗就啟動了流量計的循環顯示功能,順序為 M95→M00→M01 →M02→M03→M04→M05→M06→M07→M08→M09→… M90→M95 時間間隔為 8 秒。
- ‧ M+0-M+9 號視窗是附加的一些次常用功能視窗,包括上斷電時間記錄、總工作時間、 總送電次數等。甚至還包括一個單精度函數計算器。

## **3.2** 選單一覽表

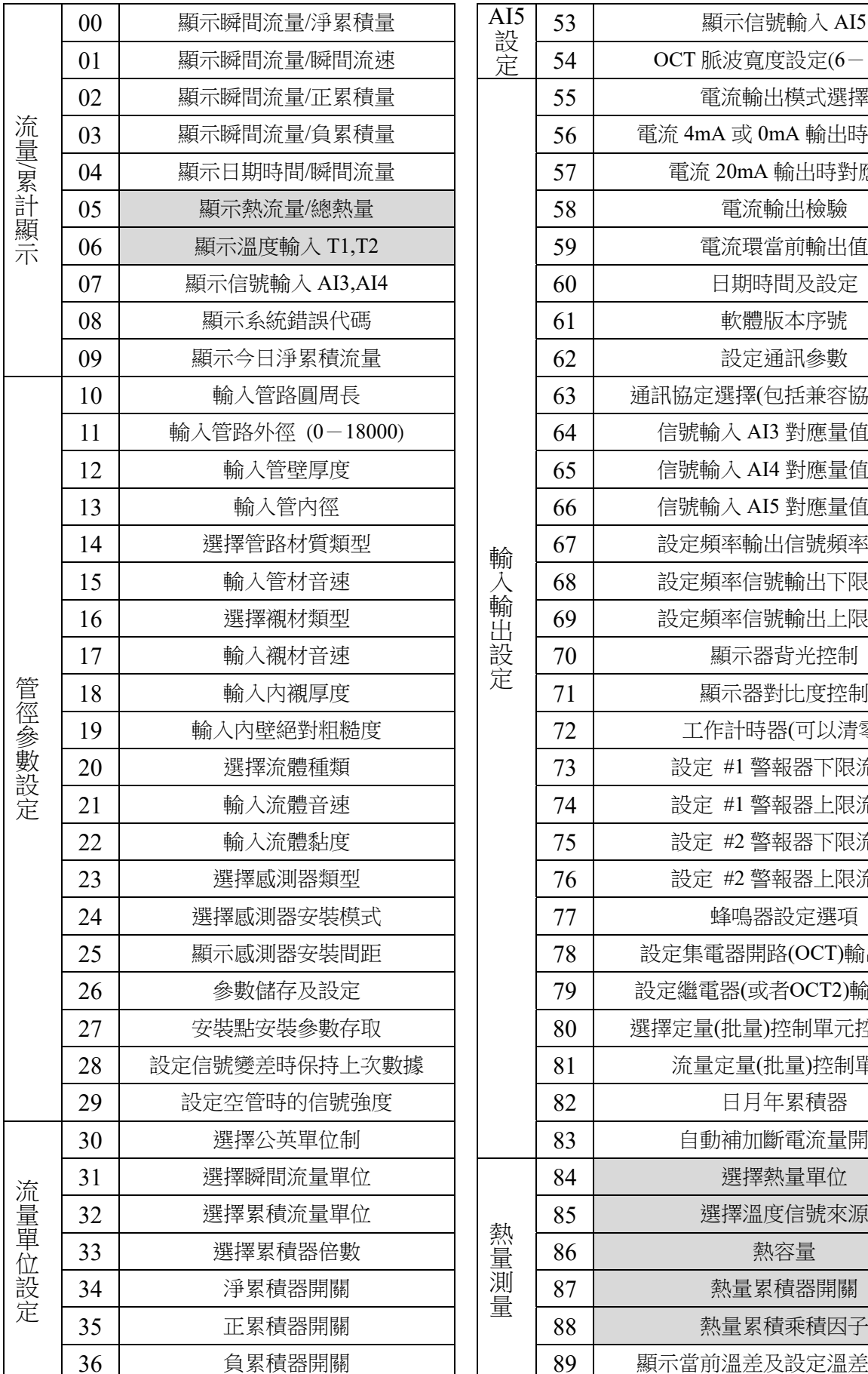

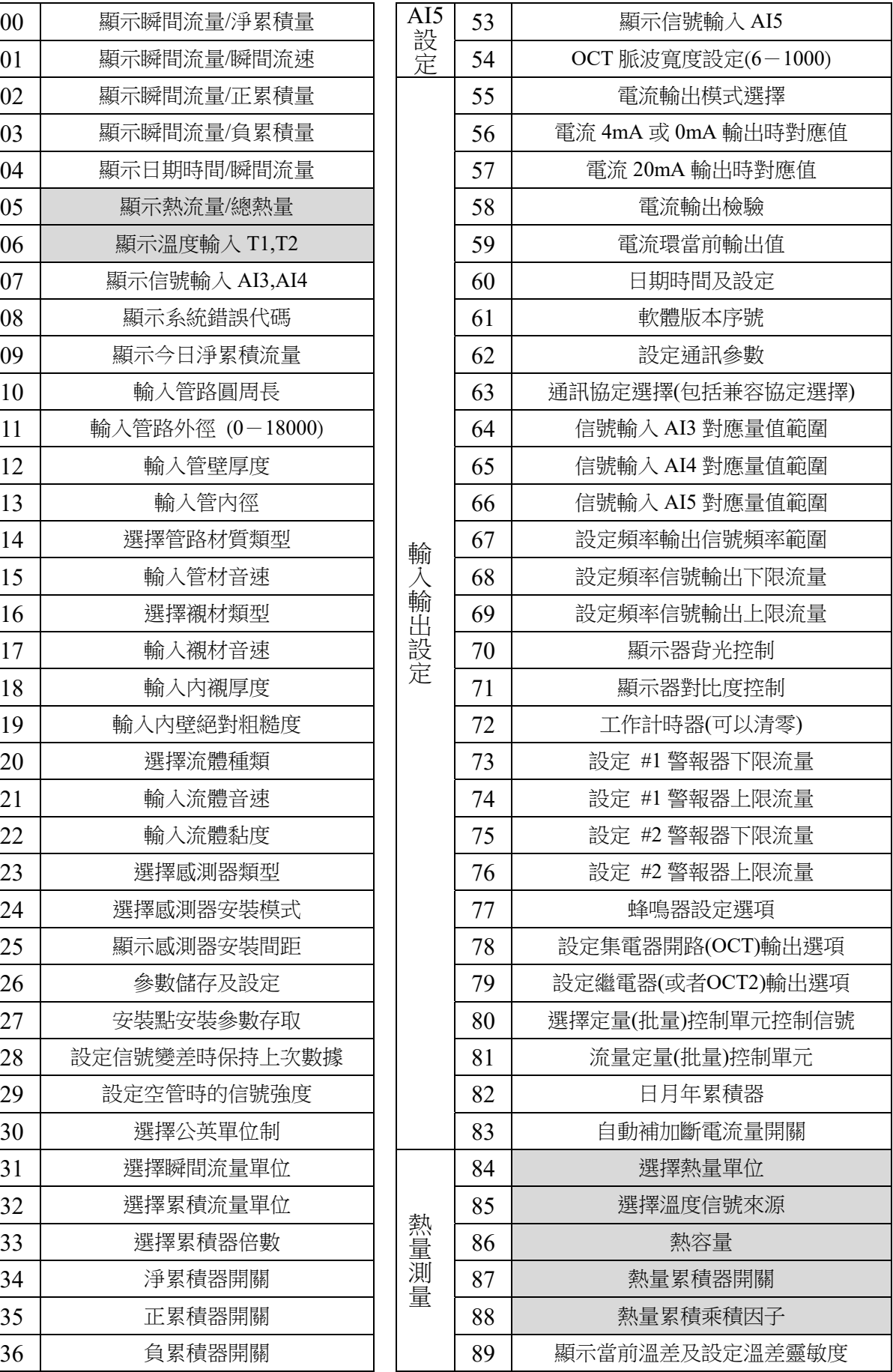

トランド かいしょう かいしゅう かいしゅう かいしゅう かいしゅう かいしゅう かいしゅう かいしゅう かいしゅう かいしゅう かいしゅう かいしゅう かいしゅう かいしゅう かいしゅう かいしゅう かいしゅう かいしゅう

輸入輸出設定

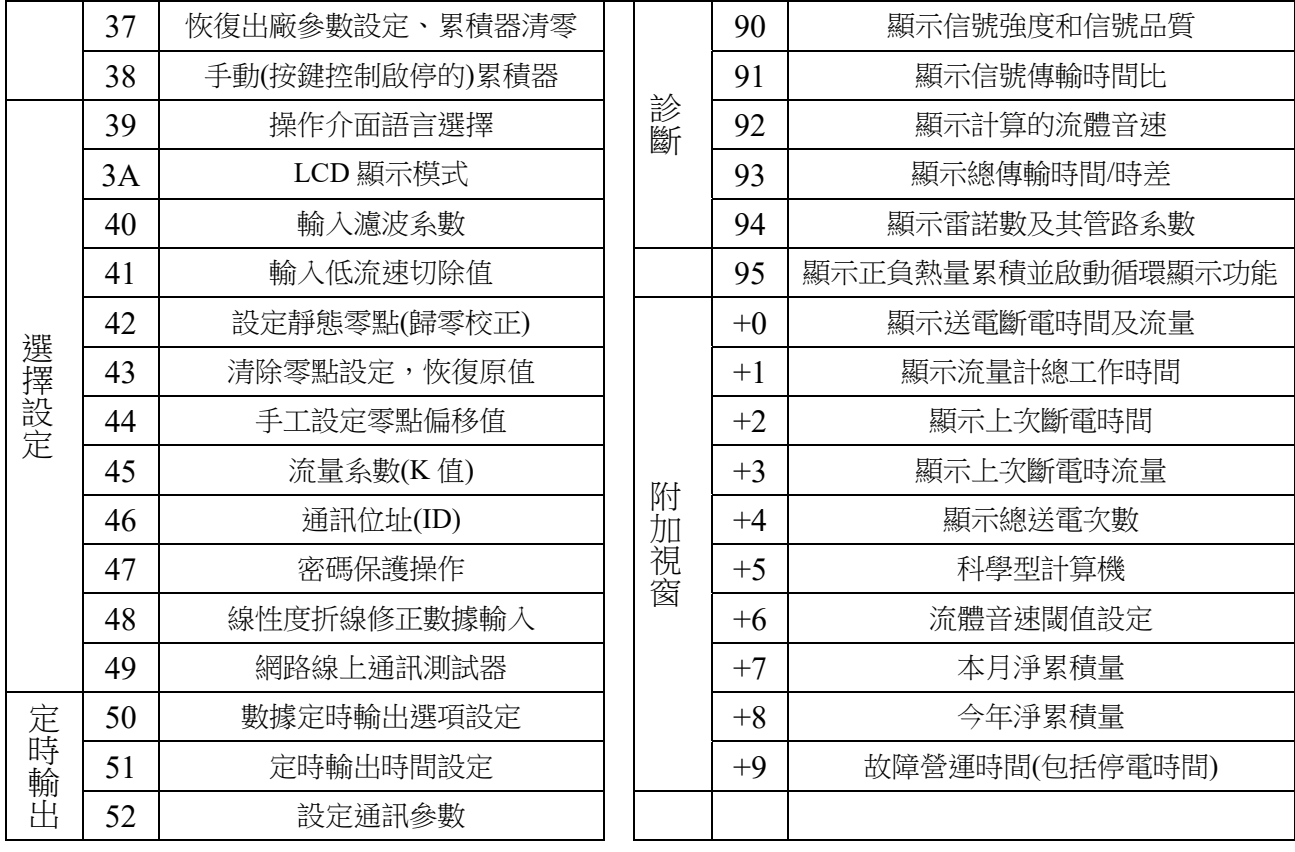

#### **3.3** 顯示視窗詳解

進入顯示視窗的快捷方法是鍵入 MENU 鍵,然後鍵入兩位數字,表示視窗號碼。 在相鄰的視窗之間移動使用 ▲/+ 或 ▼/- 鍵。

#### $MENU$   $|0|$   $|0|$

#### 瞬間流量 **/** 淨累積量

顯示瞬間流量和淨累積流量。

如果淨累積器已關閉(見 M34),所顯示的淨累積值為未關閉前的累積量值。淨累 積量等於正累積量與負累積量的代數和。

#### $MENU \mid 0 \mid 1 \mid$

#### 瞬間流量 **/** 瞬間流速

本視窗只用於顯示瞬間流量和瞬間流速。

#### $MENU$  0 2

#### 瞬間流量 **/** 正累積量

本視窗只用於顯示瞬間流量和正累積流量。 正累積器累積單位的選擇參見視窗 M32。 如果正累積器已經關閉,顯示的正累積是未關閉前的累積流量。

#### $MENU$  0 3

#### 瞬間流量 **/** 負累積量

本視窗只用於顯示瞬間流量和負累積流量。 負累積器累積單位的選擇方法參見視窗 M31。 如果負累積器已關閉 (見 M36), 則顯示的是未關閉前的負累積量。

#### $MENU$  0 4

#### 日期時間 **/** 瞬間流量

本視窗只用於顯示當前日期時間和瞬間流量。 輸入時間的方法參見視窗 M60。

#### $MENU$  0 5

#### 熱流量 **/** 總熱量

本視窗只用於顯示瞬間熱量和累積熱量。 具體熱量測量方法詳見"熱量測量"部分。

#### $MENU$  0 6

#### 顯示溫度輸入 **T1**、**T2**

本視窗顯示 PT100 電阻的阻值以及對應的溫度值。

## MENU 0 7

#### 輸入 **AI3**、**AI4**

本視窗顯示信號輸入 AI3、AI4 電流值及其對應的溫度值、壓力值或液位值。

#### $MENU$  0 | 8

#### 顯示系統錯誤代碼

顯示機器的工作狀態及錯誤代碼。錯誤代碼可能同時有多個。 錯誤代碼的含義及解決對策詳見"5. 故障解析"一章。

#### $MENU$  0 9

#### 今日淨累積流量

顯示今日流過的淨累積流量。

#### $MENU$  | 1 | 0 |

#### 管外圓周長

本視窗用以輸入管路外周長。如果已知的條件是外直徑,則在 11 號視窗中輸入管 外徑。

## MENU<sup>1</sup><sup>1</sup>

#### 管外徑

本視窗用於直接輸入管路外徑,也可以在 M10 視窗輸入外周長。可輸入的數值範 圍為︰0-18000mm。

注︰管路外徑和管路外周長輸入其一即可。

#### $MENU$  1 2

#### 管壁厚度

視窗用於輸入管壁厚度。如已知管內徑,可跳過此視窗進入 M13 輸入管內徑。

#### $MENU$  1 3

管内徑

本視窗用於輸入管路內徑。如已輸入了管路外徑(或外周長)和管壁厚度,則可使 用 ▼/- 鍵跳過本視窗。

注︰管壁厚度和管內徑輸入其一即可。

## $MENU$  1 4

## 輸入管路材質類型

本視窗用於輸入管路材質,有以下各項供選擇(可用 ▲/+ 、▼/- 或數字鍵選擇): 0.碳鋼 5.PVC、塑膠 6.鋁 1.不鏽鋼 2.鑄鐵 7.石棉 3.球墨鑄鐵 8.玻璃鋼 4.銅 9.其它 第9項"其它",用於輸入前 8 項沒有包括的其他材質。如果用戶選擇了此項,則 必須在 M15 視窗中輸入管材的音速。

#### $MENU$  1 5

#### 管材音速

本視窗用於輸入管材音速,這只在管材 M14 選擇為"9.其它"時才有用。在選用 M14 前 8 項材質時,本視窗不能指定,系統自動按照內建的參數進行計算。

#### $MENU$  1 6

#### 選擇內襯材質類型

本視窗用來選擇內襯材質。有以下各項供選擇:

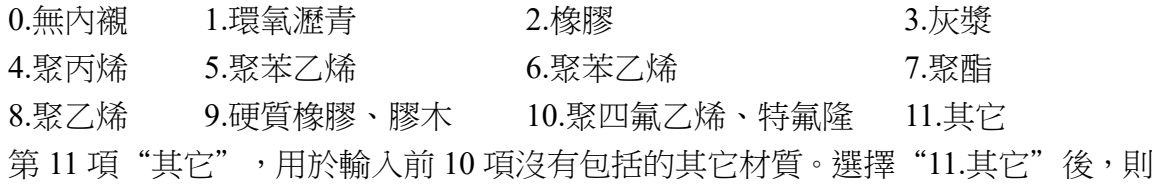

必須在 M17 中輸入內襯音速。

#### $MENU$  1 | 7

#### 內襯音速

本視窗用於輸入內襯音速,但只在視窗 M16 中選擇"11.其它"時才有用。

#### $MENU$  1 8

#### 內襯厚度

本視窗用於輸入內襯厚度,但只有在視窗 M16 中選擇"0.無內襯"以外時才能指 定。

#### MENU 1 9

#### 管内壁粗糙度

本視窗用來輸入管內壁粗糙系數。新版流量計中沒有使用此參數,留作備用。

## $\overline{\text{MENU}}$  2 0

#### 選擇流體類型

本視窗用來選擇流體類別,有以下幾種流體供選擇:

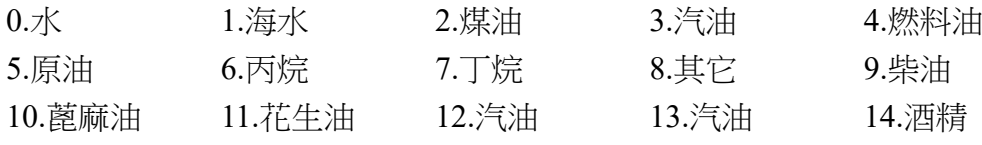

15.125 度高溫

"8.其它"可指任何流體,但需要在 M21 視窗中輸入對應音速。

## $MENU 2 | 1 |$

#### 流體音速

本視窗用於輸入所測量流體的音速。這只有在視窗 M20 中選擇"8.其它"時才能指 定,選擇 M20 所列的流體時,此項不用輸入,機器使用預設值。

#### $MENU$  2 2 2

#### 流體黏度

本視窗用於輸入所測流體的運動黏度系數。這只有在視窗 M20 選擇"8.其它"時才 能指定,即對 M20 所列的流體,此項不用輸入,機器使用預設值。

#### $MENU 2 | 3 |$

#### 選擇感測器類型

本視窗用於選擇感測器種類,有以下幾種感測器供選擇:

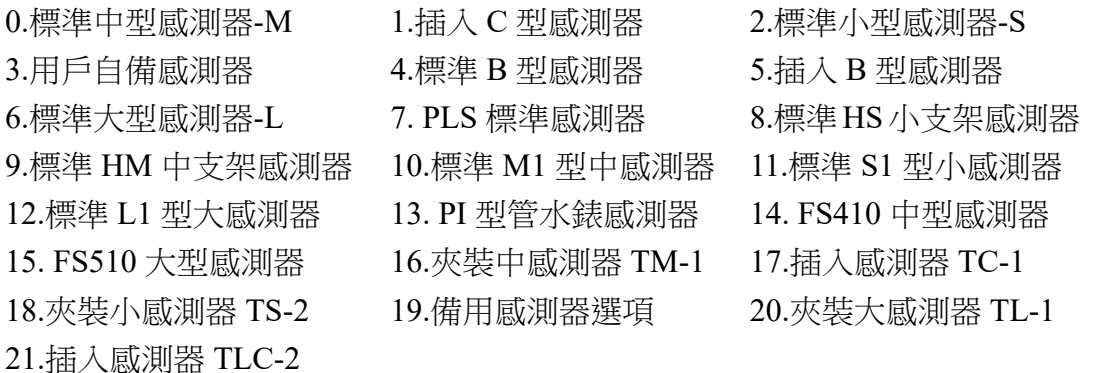

如果使用者選擇了"3.用戶自備感測器", 須再輸入一組(共四個)感測器參 數,包括︰聲楔角度、聲楔音速、超音波延時時間及音波中心距感測器邊緣距離。 具體使用方法詳見感測器安裝章節。

#### $\overline{\text{MENU}}$  2 4

#### 感測器安裝方式

本視窗用來選擇感測器安裝模式,有以下 4 種模式供選擇: 0. V (V 法安裝,常用的安裝模式) 1. Z (Z 法安裝,最常用的安裝模式) 2. N 法小管安裝 (N 法安裝,不常用的安裝模式) 3. W 法小管安裝 (W 法安裝,極不常用的安裝模式)

#### $MENU$  2 5

#### 感測器安裝間距

本視窗顯示感測器安裝距離,使用者須按照此尺寸安裝感測器(注意安裝時,一定 要量準安裝距離)。該數據在使用者輸入了管路參數後由機器自動算出安裝距離。

#### MENU  $\mid 2 \mid \mid 6 \mid$

#### 儲存 **/** 設定 預設參數

可選項︰0.使用 RAM 區參數 1.儲存參數並使用

如果此視窗中選擇項是"1"則表示流量計在送電時將自動調出儲存在內部 FLASH參數區內的工作參數並按照這些參數工作。儲存的工作參數包括管路參數, 流量單位設定,輸出設備的定義等等。此參數數據塊的數據可以透過 PC 下載,也 可以把當前流量計工作參數固化到其中。固化當前工作參數的方法是在 M26 視窗 中選擇"1"選項後鍵入 ENT 鍵。如果流量計自行重新啟動,則表明已經完成儲 存。如果鍵入 ENT 鍵流量計進入"非選擇"狀態,則表明目前所使用的工作參數 就是儲存在 FLASH 中的工作參數。

 對於頻繁更改管路參數的應用場合,上述模式很不方便。因此頻繁更改管路參 數的應用情況下,用戶應該選擇"0"選項。在這樣的選擇下,流量計送電時將不 再調出 FLASH 内的工作參數,而直接使用 RAM 中的工作參數。

#### $MENU$  2 7

#### 寫入 **/** 讀取 管路參數

本視窗用於存取管路及安裝使用參數,共可存取9組參數。視窗中"︰"前面 的數字表示管路參數儲存位址。使用 ENT 鍵進入瀏覽,使用 ▲/+ 或 ▼/- 鍵移 動檢視 0-8 共 9 個參數儲存位址所存的管路參數。如果要在此位址上儲存當前所用 的管路參數,則鍵入 ENT 鍵後選擇"1. 儲存參數在此位置"再鍵入 ENT 鍵。

如果要讀取該位址位置上的參數作為當前管路參數,則鍵入 ENT 鍵後選擇 "0. 讀取此位置參數"再鍵入 ENT 鍵。系統將取出參數並計算,然後自動轉到視 窗 M25 顯示出安裝距離。

此後流量計將按照此次參數工作。如果鍵入 ENT 後,既不想儲存也不想讀取, 可使用 MENU 鍵退出。

## $\overline{\text{MENU}}$  2 8

#### 信號差時保持上次數據

選擇"是(YES)"將使流量計在信號變差時"保持"顯示上次測量正常時的測量值, 以備流量累計數據的不間斷計量; "否(NO)"反之。

#### $MENU$  2 9

#### 設定空管

此數值用於解決可能出現的空管問題。在空管時,可能流量計因為信號透過管壁傳 輸而顯示"正常工作",為了避免這種情況的出現,設定此數值使流量計在信號小 於此數值不進行計量。如果在空管的情況下,流量計能夠自動不再計量,也請在此 視窗中輸入 30~40 數值。以確保空管時流量計能夠不計量。

#### $MENU$  3 0

#### 公英單位制選擇

本視窗用來選擇測量單位制式,可供選擇的有:0.公制 1.英制

#### $MENU$  3 1

#### 瞬間流量單位選擇

本視窗用來選擇瞬間流量單位的流量及時間單位。流量單位可選擇:

 $0.\$ 

1.公升(L)

2.美制加侖(GAL)

3.英制加侖(IGL) 4.美制兆加侖(MGL) 5.立方英尺(CF)

6.液體桶、美制桶(BAL) 7.英制桶(IB)

8.油桶(OB) 時間單位可選擇︰每天(d)/ 每分(m)/ 每小時(h)/ 每秒(s)

出廠預設單位為立方米/小時(m3/h)。

#### $MENU$  3 2

#### 累積流量單位選擇

本視窗用來選擇累積器流量單位,可使用的單位與 M31 視窗中流量單位的選擇相 同,用戶可根據實際需要選擇,出廠預設單位︰立方米(m3)。

#### MENU 3 3

#### 累積器倍乘因子

倍乘因子的作用是擴展累積器的表示範圍。倍乘因子對正、負累積器和淨累積器同 時起作用。可根據實際流量的大小選擇下列因子:

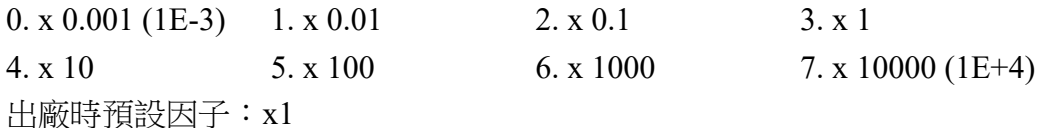

## $\overline{\text{MENU}}$  3 4

#### 淨累積器開關

本視窗用來打開或關閉淨累積器開關。當關閉時,M00 視窗的淨累積量的示數將不 再變化。出廠預設值為"開(ON)"。

#### $MENU$  3 | 5

#### 正累積器開關

本視窗用來打開或關閉正累積器,"開(ON)"時流量計進行累計。當關閉時,M02 視窗的正累積量的示數將不再變化。出廠預設值為"開(ON)"

#### MENU 3 6

#### 負累積器開關

本視窗用來打開或關閉負累積器開關, "開(ON)"時流量計進行累計。當關閉時, M03 視窗的正累積量的示數將不再變化。出廠預設值為"開(ON)"。

## MENU 3 7

#### 累積器清零

本視窗用來對累積器清零及清除所有設定參數。鍵入 ENT,用 ▲/+ 或 ▼/- 鍵選 擇"是(YES)"或"否(NO)",在確定要歸零"是(YES)"後,有以下各項供選擇: 1.不清除 2.所有累積器歸零 3.淨累積器歸零 4.正累積器歸零 5.負累積器歸零 6.熱量累積器歸零 如果欲清除所有設定參數恢復出廠原始預設值,可在出現前面顯示字樣後鍵入 |. | ◄ ,流量計將自動恢複所用出廠設定。

#### $MENU$  3 8

#### 手動累積器

手動累積器是獨立的累積器,鍵入 ENT 後開始,再鍵入 ENT 後即停止。用於流 的測算驗証估計。

## MENU 3 9

語言選擇

#### $MENU$  3 A

本地循環顯示控制(請參照本地顯示及操作章節)

## $MENU 4 0$

#### 濾波系數

濾波系數的範圍為 0~999 秒。0 表示無濾波、999 表示最大濾波。 濾波起平滑顯示數據的作用,濾波系數越大,測量結果延遲越大。 注意︰在標定流量計時,一定要設定濾波系數為 0。

#### $MENU$  4 1

#### 低流速切除值

本視窗用來對低流速流量進行切除,以使系統在低流速時顯示"0"值,避免無效 地累積。例如設定該切除值為 0.03,則機器把流速 ±0.03 以内的測量值全部看作 "0"。通常在應用中輸入 0.03。

#### $MENU$  4 2

#### 靜態置零**(**歸零校正**)**

在流體靜態時,儀器的示值稱為"零點"。當流量計的"零點"不為零時,任 何時間該零點將疊加在流量真值上,從而使流量計的測量出現偏差。

 靜態零點設定必須在安裝好感測器並且管路內流量完全靜止以後進行,可消除 由於管路安裝位置、參數不同而引起的"零點",提升低流量測量的精度。

 鍵入 ENT 後,等待右下角進程指示減到"00"時,即完成靜態置零,儀器自 動進入 01 號視窗顯示操作結果。如發現還存在較大的零點,即流速還是較大,重 複進行歸零校正。

#### $MENU$  4 3

#### 清除靜態零點

選擇"是(YES)",清除用戶所設定的"零點"。

#### $MENU$  4 4

#### 手動零點設定

是不常用的校正辦法,適於經驗豐富的作業員在其它校零方法不能較好使用的場合 下,人為輸入偏移量時間疊加在測量值之上,以求得到真值。

例︰實際測量值=250 m3/h

偏 移 量=10 m3/h

 $TCS6600 = 240$  m3/h

一般情形下,此值應設定為"0"。

## MENU 4 5

#### 儀表系數

此參數也稱為儀表系數,用於修正測量結果。出廠時固定為"1",用戶可根據實 際標定結果,輸入不是"1"的數值。

#### MENU  $\mid 4 \mid \mid 6 \mid$

#### 網路標識位址碼

本視窗用來輸入系統標識碼,系統標識碼取 0~65535 中除 13(0DH 返回),10(0AH 換行),42(2AH \*),38(26H&),65535 外的數,系統標識符用於在網路環境中 識別設備。

#### $MENU$  4 7

#### 系統鎖,密碼保護

本視窗用來給機器"上鎖"。當上鎖之後,系統禁止任何修改操作,只能檢視參數, 從而保護儀器正常營運。"開鎖"的唯一方法是正確輸入原密碼;密碼可由 1-4 位 數字表示。請牢記密碼,以免忘記密碼無法操作流量計/熱量表。

#### $MENU$  4 8

#### 流量修正折線數組

能夠支援 2 - 12 段之間任意數目折線數修正。如果折線數目=0(出廠預設),表示 不進行修正。鍵入 ENT 鍵後,先輸入折線端點數組數目(能大於 12),然後使用 ▼ /- 鍵指向第一組數據按照提示輸入流量值及該點修正系數。再使用 ▼/- 鍵指向第 二組數據。

## $MENU 4 9$

#### 通訊輸入內容檢視

使用此視窗檢視通訊傳來的數據。如果通訊時發現連接不上,請先檢視本視窗看看 是否有上位主機送來的數據。如果什麼都沒有顯示,請檢查硬體線路的問題一。若 是有數據顯示,但是一些無意義的數據,請檢查通訊速率設定是否正確。

#### $MENU$  5 0

#### 數據定時列印輸出選項

1. 輸出系統工作狀態 2. 拷貝當前顯示視窗 3. 輸出信號強度品質

本視窗用於設定打開或關閉定時輸出功能,及設定定時輸出欲輸出內容。鍵入 ENT, 用上下箭頭鍵選擇"開(YES)"或"關(NO)"。"關(NO)"表示關閉輸出功能。設 定為"開(YES)"時,系統將提醒用戶選擇下列定時輸出內容。

0. 輸出日期時間

4. 輸出瞬間流量 5. 輸出瞬間流速

- 8. 輸出負累積量
- - 10. 輸出淨累積熱量
- 11. 輸出正累積熱量
	-
- 13. 輸出當前介質流速 21. 輸出序列號 (ESN)
- 6. 輸出淨累積量 14. 輸出溫度輸入 T1
- 7. 輸出正累積量 15. 輸出溫度輸入 T2

對每一項選擇"開(YES)"表示定時時間到時即輸出; "關(NO)"表示不輸出。

- 16. 輸出信號輸入 AI3
- 9. 輸出瞬間熱流量 17. 輸出信號輸入 AI4
	- 18. 輸出信號輸入 AI5
	- 19. 工作時間定時器
- 12. 輸出負累積熱量 20. 輸出今日累積流量
	-

#### $\overline{\text{MENU}}$  5 1

#### 定時列印時間設定

視窗中"下次=00:00:00"表示下次列印的時間,"0966"則表示剩餘的列 印次數。

鍵入 ENT 鍵後,順序輸入定時輸出的起始時間,間隔時間及列印次數。其中 如在起始列印欄鍵入\*\*.\*\*.\*\*,則表示從目前時間開始列印。如設 23:10:10,則表 示定時輸出從 23:10:10 時開始輸出。如果在列印次數欄中輸入超過 8000 的數字, 則表示定時輸出持續無窮長時間。起始時間輸入完後鍵入 ENT 進入間隔欄內容。 列印間隔最長為 24 小時(在間隔中輸入 24︰00︰00 或 00︰00︰00)。

#### $MENU$  5 2

#### 輸出數據流向控制

兩個選項︰0. 輸出至內部通訊匯流排

1. 輸出至通訊口 (RS232/RS485)

輸出到內部通訊匯流排上是為了便於連接印表機或是數據記錄儀。

## $MENU$  5 3

#### 顯示信號輸入 **AI5**

本視窗顯示信號輸入 AI5 電流值及其對應的溫度值、壓力值或液位值。

#### $MENU$  5 4

#### **OCT** 脈波寬度設定

可設定範圍為 6 毫秒至 1 秒。

#### $MENU$  5 5 5

#### 電流輸出模式選擇

本視窗用來選擇電流環的輸出模式。可選擇的參數有: 0. 4-20mA 輸出模式-設定輸出範圍為 4-20mA 模式 1. 0-20mA 輸出模式-設定輸出範圍為 0-20mA 模式 2. RS485 控制 0-20mA-設定成受控於通訊模式 3. 4-20mA 對流體音速-設定電流 4-20mA 對應為流體的音速

- 4. 20-4-20mA 模式-設定電流輸出範圍為 20-4-20mA
- 5. 0-4-20mA 輸出模式-設定電流輸出範圍為 0-4-20mA
- 6. 20-0-20mA 模式-設定電流輸出範圍為 20-0-20mA
- 7. 4-20mA 對應流速-設定電流 4-20mA 對應為瞬間流速
- 8. 4-20mA 對應熱流量-設定電流 4-20mA 對應為瞬間熱流量

 輸出受控於通訊模式下,根據 RS485 通訊輸入的命令及參數,在電流上輸出 一定的電流值;命令格式見通訊控制命令解釋。例如欲在電流上輸出 6mA 的電流, 可把視窗 M55 設定為"RS485 控制 0-20mA"模式並在通訊上發命令"AO6(CR)" 即可。此功能可使流量計方便地控制閥門的開度。

上面的六個特性圖中,F0mA 或 F4mA 流量是指用戶在 M57 視窗中輸入的值, F20mA 流量是指用戶在 M58 視窗中輸入的值。對 4-20mA 和 0-20mA 模式,F0mA (或 F4mA)和 F20mA 可以取正或負的流量值,只要使兩者不等值。對 20-4-20mA 和 20-0-20mA 模式,流量計忽略實際流量的正負,F0mA (或 F4mA)和 F20mA 必 須都取正值。

0-4-20mA 模式中,F0mA 必須取負值,F20mA 必須取正值。在流速 4-20mA 模式中,輸出電流表示的是流速。

#### $MENU$  5 6

#### **4mA** 或 **0mA** 輸出值

這個視窗用於設定電流輸出值為 4mA 或 0mA 時所對應的流量值(是 4mA 還是 0mA 取決於 M56 視窗的設定), 流量的單位同選單 M31 中選擇。 當 M56 視窗選擇為"流速 4-20mA"模式時,該值單位取 m/s。

#### $MENU$  5 17

#### **20mA** 輸出值

這個視窗用於設定對應電流輸出值為 20mA 時所對應的流量值,使用的流量單位同 選單 M31 中的一致。

#### $MENU$   $\mid$  5  $\mid$  8  $\mid$

#### 電流輸出校正

本視窗用於檢查出廠機器的電流是否已經校正。使用時鍵入 ENT 鍵使用 ▲/+ 或 ▼/- 分別移動出 0mA、4mA-20mA 顯示,並同時用精密電流表檢查電流輸出端 31 號和 32 號端子是否是所顯示值。如果超出容許的誤差,則需重新對電流進行校正。

#### MENU 5 9

#### 當前電流環輸出值

本視窗顯示當前電流輸出的實際電流值。如顯示 10.0000mA,則說明電流輸出值為 10.0000mA。如果出現電流的輸出值同本窗顯示值偏差較大的情況,用戶應重新校 正電流。

## $MENU \mid 6 \mid 0 \mid$ 設定時間及日期

 $MENU$  6 1

#### 軟體版本號及電子序號

#### $MENU$  6 2

#### 通訊設定

本視窗用來設定通訊。 可選擇 75, 150, 300, 600, 1200, 2400, 4800, 9600, 19200, 28800, 14400, 38400, 57600, 115200 第二個選擇表示校驗位,可選 None (無校驗)、Even (偶校驗)、Odd (奇校驗) 數據位長度固定為 8 位 停止位長度固定為 1 位 出廠通訊的預設參數為"9600,8,None,1"

#### $MENU$  6 3

#### 選擇通訊協定

本視窗用來選擇通訊協定。選擇 MODBUS-RTU, MODBUS-ASCII。

#### MENU  $\mid 6 \mid \mid 4 \mid$

#### **AI3** 量值範圍

本視窗用來輸入信號輸入 4mA 和 20mA 代表的溫度或壓力值。在顯示中 20 表示 4mA 對應的值,100 表示 20mA 對應的值。

#### $MENU$  6 5

#### **AI4** 量值範圍

本視窗用來輸入信號輸入 4mA 和 20mA 代表的溫度或壓力值。在顯示中 20 表示 4mA 對應的值,100 表示 20mA 對應的值。

#### $MENU$  6 6

#### **AI5** 量值範圍

本視窗用來輸入信號輸入 4mA 和 20mA 代表的溫度或壓力值。在顯示中 0 表示 4mA 對應的值,6 表示 20mA 對應的值。

#### MENU 6 7

#### 頻率輸出信號頻率範圍

本視窗用於設定頻率輸出信號的上限頻率值。上限頻率值必須大於下限頻率值, 取值範圍︰0-9999Hz。出廠預設值 0-1000Hz。 頻率信號將從獨立的輸出設備輸出。對於 TCS6600,用戶需要專門購買頻率信號輸

出才能具有頻率信號輸出功能。

## $MENU$  6 8

#### 頻率輸出下限流量值

本視窗用於設定對應頻率信號的下限頻率點的流量值,即表示當頻率輸出信號頻率 是頻率輸出下限頻率值時,對應的流量值。例如頻率輸出下限頻率值設定為1000Hz, 頻率輸出下限流量值設定為 100m3/h,則當頻率輸出為 1000Hz 時,表示此時流量 計測量到的流量為 100 m3/h。

#### $MENU | 6 | 9 |$

#### 頻率輸出上限流量值

本視窗用於輸入對應頻率信號的上限頻率點的流量值。

 $MENU$   $| 7 || 0 ||$ 

#### 顯示器背光點亮時間

本視窗輸入顯示器背光點亮時間。鍵入 ENT,輸入顯示器背光點亮時間即可。

## $MENU$  7 1

#### 顯示器對比度控制

用於控制 LCD 顯示器對比度,鍵入 ENT 鍵,使用 ▲/+ 或 ▼/- 鍵增加或減小顯 示數字的值達到要求的對比度,再鍵入 ENT 鍵確認。

#### $MENU$   $| 7 || 2 |$

#### 工作時間定時器

顯示自上次"清零"以來,TCS6600 已經累積工作的時間,所示分別是 小時:分:秒。欲進行清零,鍵入 ENT 鍵,選擇"是(YES)"。

#### $MENU$  7 3

#### **#1** 警報器下限設定值

該視窗輸入警報值的下限值。在 M78 或 M79 視窗中打開對應警報器的條件下,任 何低於該下限值的測量流量值將引起硬體 OCT 或繼電器的警報輸出。

## MENU 7 4

#### **#1** 警報器上限設定值

該視窗輸入警報值的上限值。在 M78 或 M79 視窗中打開對應警報器的條件下,任 何高於該上限值的測量流量值將引起硬體 OCT 或繼電器的警報輸出。

#### $MENU$  7 5

#### **#2** 警報器下限設定值

該視窗輸入警報值的下限值。在 M78 或 M79 視窗中打開對應警報器的條件下,任 何低於該下限值的測量流量值將引起硬體 OCT 或繼電器的警報輸出。

## $MENU 7 6$

## **#2** 警報器上限設定值

該視窗輸入警報值的上限值。在 M78 或 M79 視窗中打開對應警報器的條件下,任 何低於該下限值的測量流量值將引起硬體 OCT 或繼電器的警報輸出。

## $MENU$  7 7

## 蜂鳴器設定

蜂鳴器的信號,可選擇以下之一:

- 0. 無信號時警報
- 1. 信號變差時警報
- 2. 測量狀態不正常
- 3. 反向流動時警報
- 4. 信號輸出越限 100%
- 5. 頻率輸出越限 120%
- 6. #1 警報器超上下限
- 7. #2 警報器未超限
- 8. 作為定量器輸出
- 9. 正累積脈波輸出
- 出廠預設值為"18.按鍵時鳴響"。
- 10. 負累積脈波輸出
- 11. 淨累積脈波輸出
- 12. 正熱量累積脈波
- 13. 負熱量累積脈波
- 14. 淨熱量累積脈波
- 15. 流體音速=>值
- 16. 流體音速<值
- 17. 通訊短路
- 18. 按鍵時嗚響
- 19. 關閉蜂嗚器

## MENU 7 8

#### **OCT** 集電級開路輸出選項

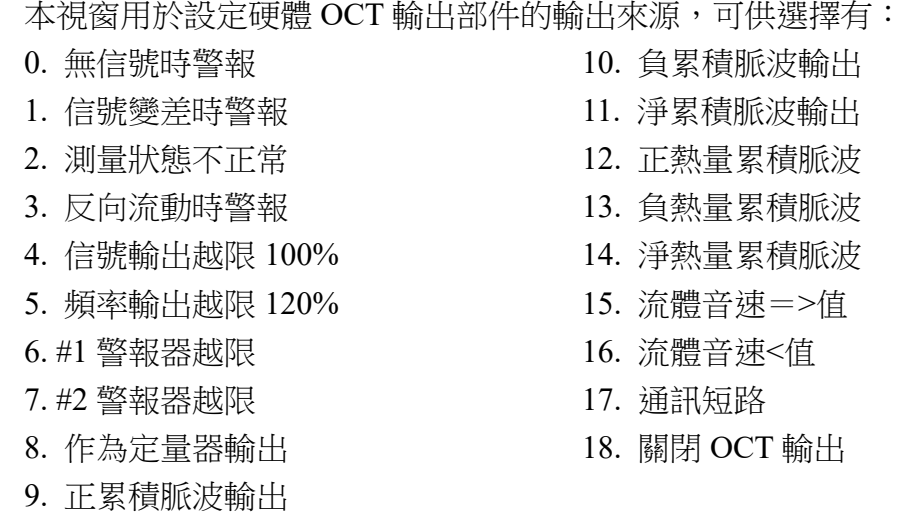

## MENU 7 9

#### 繼電器(**RELAY**)輸出選擇

本選單用於設定硬體 RELAY 輸出部件的輸出觸發事件(來源)。RELAY 是常開的, 用於控制外部設備。

可供選擇的觸發事件為下列之一:

- 0. 無信號時警報
- 1. 信號變差時警報
- 2. 測量狀態不正常
- 3. 反向流動時警報
- 4. 信號輸出越限 100%
- 5. 頻率輸出越限 120%
- 6. #1 警報器超上下限
- 7. #2 警報器未超限
- 8. 作為定量器輸出
- 9. 正累積脈波輸出
- $MENU 8 0 0$

#### 定量控制器輸入信號選擇

本視窗選擇定量控制單元的啟動控制信號,可選擇下列內容: 0. 鍵入 ENT 鍵即啟動 4. 輸入 AI4 上沿啟動

- 1. 通訊輸入控制
- 2. 輸入 AI3 上沿啟動
- 3. 輸入 AI3 下沿啟動
- 5. 輸入 AI4 下沿啟動 6. 輸入 AI5 上沿啟動 7. 輸入 AI5 下沿啟動
- 施加在信號輸入的電流信號,"0"信號為 0mA,"1"信號為大於 2mA 的信號。

## MENU 8 1

#### 定量控制器

 定量控制單元也稱為批量控制單元。TCS6600 內建批量控制單元,其控制輸入 信號可鍵盤控制,也可從信號輸入口進行控制;還可以透過 MODBUS 設定及控制; 輸出信號則可從繼電器或 OCT 輸出,還可以透過 MODBUS 讀出。定量值在此視窗 進行修改。修改完後即進入批量控制單元顯示狀態。

 注意︰本內建定量控制單元最小的分辨率(決定定量誤差)是一個測量週期內 的流量。設當前管路中的流量為每秒 1 立方米。那麼定量控制單元的最小分辨率是 1 立方米。這樣對於每秒 1 立方米流量的管路,精度如果要求達到 1%,那麼最小 的可定量為 100 立方米也就是當設定定量小於 100 立方米時,會有超過 1%的誤差。

- 10. 負累積脈波輸出 11. 淨累積脈波輸出
- 12. 正熱量累積脈波
- 13. 負熱量累積脈波
- 14. 淨熱量累積脈波
- 15. 流體音速=>值
- 16. 流體音速<值
- 17. 通訊控制通斷
- 18. 關閉繼電器輸出

## $\overline{\text{MENU}}$  8 2

#### 日月年累積器

使用本視窗可以查閱總計前 64 個營運天中任一天、前 64 個營運月中任一月、前 5 個營運年中任一年的總淨累積量。

0.按天檢視 1.按月檢視 2.按年檢視

使用 ENT, ▲/+ 或 ▼/- 鍵選擇瀏覽日、月和年累積內容。

使用 ▲/+ 或 ▼/- 鍵瀏覽具體某一天、某一月、某一年的總流量。

例如顯示的 2000 年 7 月 18 日整天的累計流量如右圖所示,右上角的"-----------"字 樣則表示全天工作正常。如存在"G",表示機器至少進行過一次增益調整。可能 是在該日內掉過電。如存在"H"字樣,表示機器至少出現過一次信號品質不好, 說明受過干擾或是安裝有問題。詳見"5. 故障解析"一章。

"000"表示操作序號。

使用 ▲/+ 鍵還可以檢視到當日中工作時間長度及當日總熱量。

日月累計數據可以透過 MODBUS 讀出。

## MENU 8 3

#### 自動補加斷電流量

自動補加斷電流量功能可以估計出斷電期間漏計的流量並進行補加。估計的依據是 斷電前瞬間流量和來電後瞬間流量的平均乘以斷電時間。 選擇"開(ON)"使用此功能、選擇"關(OFF)"取消此功能。

#### MENU 8 4

#### 熱量單位制選擇

可選擇使用"焦爾"和"kw 千卡"作熱量計量單位。出廠預設熱量單位是 GJ。

#### MENU 8 5

#### 熱量測量溫度源選擇

本視窗用於選擇熱量測量時溫度信號的來源。共兩種來源:

- 0. 從溫度 T1,T2 輸入
- 1. 從 AI3,AI4

"0. 從溫度 T1,T2 輸入"表示溫度信號是透過溫度傳訊器 T1,T2 輸入的。

AI3,AI4 的輸入信號必須是 4-20mA 或 0-20mA 的雷流信號,該信號一般是由溫度傳 訊器產生的。

#### MENU 8 6

#### 熱容量選擇

可以選擇使用下列兩種比熱值。國標比熱值是按照國家標準根據溫度值計算出來的。 水熱容量一般使用 0.0041868GJ/ m3/℃(=1000kcal/m3/℃)。

0. 國標 CJ-128 熱表 1. 使用固定比熱值

### $MENU$  8 7

#### 熱量累積器開關

本視窗用於打開或關閉熱量累積器。選擇"開(ON)"表示打開熱量累積器。選擇 "關(OFF)"表示關閉熱量累積器。

#### $MENU$  8 8 8

#### 熱量累積器倍乘因子

本視窗用於選擇熱量累積器倍乘因子。可使用的累積器倍乘因子為  $x 0.0001 - x1.000000$  (E-4—E-1, E0—E6)  $\circ$ 

#### $MENU$   $8$   $9$

#### 當前溫差及靈敏度

顯示當前溫差,並能設定熱量累積時的溫差靈敏度。 低溫差靈敏度出廠時一般設定為 0.1℃。

#### $MENU$  9 0

#### 信號强度和信號品質

本視窗只用於顯示儀器所檢測到的上下游的信號強度和信號品質 Q 值。

信號強度用 00.0~99.9 的數字表示。00.0 指示沒有收到信號,99.9 表示最大信號。 正常工作情況下,信號強度應≧60.0。

信號品質 Q 值用 00~99 的數字表示,00 表示最差,99 表示最好。一般正常工作條 件是信號品質 Q 值>60。

安裝時,請注意使信號強度和品質越大越好,信號強度大和 Q 值高,能夠保證流量 計長期穩定運轉,使測量結果更準確。

#### $MENU$  9 1

#### 傳輸時間比

本視窗顯示 TCS6600 按用戶條件計算得到的傳輸時間與實際測得的傳輸時間的百 分比值。正常工作情況下該值為 100±3%,如相差太大,用戶應該檢查輸入參數(管 路外徑、壁厚、材質等)是否正確,特別是流體的音速是否準確,感測器安裝位置 是否合適。

#### MENU 9 2

#### 流體音速

本視窗顯示機器檢測到的流體的音速,一般正常工作下此值要近似等於 M21 視窗 中用戶所輸入的值,如果兩者差別較大,則感測器安裝點或 M21 視窗中數據有誤。

#### $MENU$  9 3

#### 總傳輸時間和傳輸時間差

本視窗顯示機器檢測到的超音波平均傳輸時間(單位 uS)及上下游傳輸時間差(單 位 nS)。該兩讀數是 TCS6600 計算流速的主要依據,特別是傳輸時間差最能回應機 器是否穩定工作。一般正常工作情況下傳輸時間差的波動率應小於 20%,如大於此 值,說明系統工作不穩定,應檢查感測器安裝點是否合適,設定數據是否正確。 在小管徑管路測量時,請注意傳輸時間的穩定,如果傳輸時間經常變化,請移動感 測器使其穩定,以便得到更準確的測量結果。

#### $MENU$  9 4

#### 雷諾系數、管路因子

本視窗顯示的是當前 TCS6600 所計算出的雷諾數及流量計當前所採用的速度修正 系數值(或稱管路因子)。該修正系數一般是管路內線平均流速和面平均流速的系 數。

## $MENU$  9 5

#### 正、負累計熱量啟動循環顯示功能

此視窗的主要特點是:進入此視窗即進入循環顯示狀態, 順序為 M95→M00→M01→M02→M03→M04→M05→M06→M07→M08→M09 →… M90→M95 時間間隔為 4 秒。此功能可讓用戶在不對儀表進行操作的條件下, 檢視到儀表的主要測量值和工作狀態。若要停止循環顯示功能,鍵入除 M95 之外 的任意選單號碼即可,如 M02。

#### $MENU$  + 0

#### 查閱上次斷電時間

可瀏覽前 64 次上次斷電時間及斷電時的瞬間流量值。 進入此視窗,鍵入 ENT 後按 ▲/+ 順序交替顯示上次、再上次等共 64 次送電、 斷電時間和瞬間流量值。顯示式樣如右圖所示,"開"字樣表示是送電時間,左上 角的"00"表示順序。"00-07-18 12:40:12"表示日期時間,右下角為瞬間流量。

#### $MENU$  + 1

#### 流量計總工作時間

使用本功能可知道 TCS6600 自出廠以來的總工作時間。

 $MENU$   $| + | 2 |$ 

#### 上次斷電時間

顯示上次斷電時的時間。

#### $\overline{\text{MENU}}$  + 3

## 上次斷電時流量

顯示上次斷電時的瞬間流量。

## $MENU$  + 4

#### 斷電總次數

顯示 TCS6600 自出廠以來的總斷電次數。

#### $MENU$   $+$   $| 5 |$

#### 計算機,輸入運算數

本視窗是可進行包括函數計算在內的計算機。該計算器的使用方法是:先輸入第一 參數 X,然後選擇運算符,如果該運算存在第二參數,再輸入第二參數 Y,運算的 結果放在 X 中。

例如計算:1+2 則需鍵入 MENU ▲/+ | 5 |

**1 ENT, 使用 ▲/+ 或 ▼/- 選擇"+"運算符 ENT 2 ENT。** 

本計算機還具有暫存器功能。選擇暫存器功能,用選擇運算符模式選擇。 使用電算機還能夠查出 PT100, PT500, PT1000 所對應的溫度值(-40-160℃範圍內)

注:儀器正在測量中也可使用此計算機,並不影響測量。

## $MENU$  + 6

#### 流體音速閾值設定

輸入流體的音速閾值,當 M92 選單顯示的估測流體音速達到此閾值之後,將在內 部產生反轉信號,此信號可透過 OCT, BUZZER 輸出。利用此功能可實現簡單流 體識別。

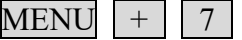

本月淨累積流量

 $MENU$  + 8

今年淨累積流量

 $MENU$  + 9

#### 故障營運總時間

顯示包括斷電、沒信號、信號調整等所有不能正常測量的時間。可以使用返回鍵歸 零。

## **4.** 操作使用

#### **4.1** 判斷流量計是否正常工作

鍵入 MENU 0 | 8 | 如果視窗顯示" \*R"表示工作正常。

 在此視窗顯示中,如果有"E"字樣表示電流環輸出超量程 100%,與 M57 號視窗 設定有關。透過增大 M57 號視窗輸入值,就不再顯示"E"字樣;如果不使用電流環, 可置之不理。

如果有"Q"字樣表示頻率輸出超量程 120%, 與 M69 號視窗設定有關。透過增大 M69 號視窗輸入值,"Q"字樣就不再顯示;如果不使用頻率輸出,可置之不理。

如果有"H"字樣表示接收超音波信號差。處理方法見"5. 故障解析"一章。

如果有"G"字樣表示儀器正在進行測量前的自動增益調整,一般是正常的。只有 當長時間一直處於此狀態,才說明機器不正常。

 "I"表示接收不到超音波信號,檢查感測器連線是否連接正確,感測器是否牢靠 等。

 "J"表示儀器硬體有故障。有些硬體故障可能是暫時的,試試重新送電。詳見"5. 故障解析"章節。

"F"表示有關硬體故障。

#### **4.2** 辨別管路中的流體流向

第一步、確認流量計已正常工作。

第二步、假設接到流量計主機板上游接線處的感測器為 A 感測器,接到下游接線處 的感測器為 B 感測器。

第三步、看瞬間流量值是"+"數,還是"-"數("+"號不顯示);若是"+"數, 說明流體的流向是 A→B;若是"-"數,流體的流向是 B→A。

#### **4.3** 選擇流量單位制

使用 M30 號視窗可選擇公制或英制流量單位制:

0. 選項表示公制 1. 選項表示英制

使用方法:鍵入 MENU 3 0 ENT 在螢幕的下行左側顯示">"表示進入選 |擇狀態,使用 |▲/+| 或 |▼/-| 選擇出所需要的,再鍵入 ENT| 確認。

#### **4.4** 選擇瞬間流量單位、累積流量單位

使用 M31 號視窗選擇瞬間流量單位:鍵入 MENU 3 1 1 谁入 M31 號視窗, 鍵 入 ENT, 在螢幕的下行左側顯示">"表示進入選擇狀態, 使用 ▲/+ 或 ▼/- 選擇出 所需要的流量單位,鍵入 ENT 進入選擇時間單位狀態,同選擇流量單位一樣,使用 △ **/+ 或 ▼/-,選擇出所需要的時間單位,鍵入 ENT 確認。** 

使用 M32 號視窗選擇累積流量單位,方法與選擇瞬間流量單位基本相同,選擇的 單位對正、負、淨累積器都有效。

33

#### **4.5** 選擇累積器倍乘因子

倍乘因子用於擴展累積器的表示範圍,使用 M33 號視窗進行選擇,選擇的倍乘因 子對正、負、淨累積器都有效。

#### **4.6** 打開或關閉流量累積器

 使用 M34 號視窗可對流量淨累積器進行打開或關閉操作;使用 M35 號視窗可對流 量正累積器進行打開或關閉操作;使用 M36 號視窗可對流量負累積器進行打開或關閉 操作。選擇"開(YES)"表示打開累積器,選擇"關(NO)"表示關閉累積器。

用戶可根據對流量數據統計的需要對正、負、淨累積流量進行選擇使用。

#### **4.7** 實現流量累積器歸零

使用 M37 號視窗選擇對累積器進行歸零,除初次安裝外,一般不使用此功能。

#### **4.8** 恢復出廠設定

鍵入 MENU | 3 | | 7 |,進入 M37 號視窗後鍵入 | . | | ◀ | 鍵,就恢複為所有出廠 設定。

但用戶標定系數、網路位址等項目會保留用戶所輸入的值。

#### **4.9** 使用穩定流量顯示

作用是穩定流量顯示,其本質是一節濾波器,在 M40 號視窗中輸入時間常數,常 數越大越穩定。但太大時會造成測量顯示滯後,數值顯示遲鈍,特別是當實際流量變化 劇烈時,造成所顯示的流量值不能及時跟隨實際流量的變化。所以一般情形下,該值取 較小的值,一般取 15~30 秒。

 該視窗屬於參數型輸入視窗,操作方法是進入此視窗後,直接輸入時間常數,鍵入 ENT 確認。

#### **4.10** 使用零點切除避免無效累積

視窗 M41 中的數據稱為低流速切除值,系統把流速絕對值低於此值的流量視為"0" 對待。

這樣可設定此參數,避免真實流量為"0"時,流量計產生的測量誤差進行虛假的 累積。一般情況下,設定此參數為 0.03m/s。

當流速大於低流速切除症和原因相關,經不影響測量結果。

#### **4.11** 設定零點

新使用的感測器會存在一個"零點",其含義是在流體流速為零時,流量計會顯示 一個非零的流量數值。這個數值會在任何流速下疊加在流量計示值上,例如假設零點為 1m3/h,當前流體流速為 10m3/h,則流量計的示值就是 11m3/h。因此新使用或者更換的 感測器,一般情況下,都必須進行一次歸零過程。歸零過程會記錄下零點值,在以後的 計算中,從示值中減去該零點值。

使用 M42 選單進行歸零。

 但是使用 M42 選單進行歸零之後的零點值,只是暫時存放在 RAM 參數區中。並沒 有固化到 FLASH 中。如果備份電池失電,或者是選擇了送電時以 FLASH 中固化的參 數為工作參數。則剛才歸零過程產生的零點值就會丟失。

為了永久保留歸零零點值,用戶在每次歸零之後必須使用 M.2 選單儲存零點。

#### **4.12** 修改儀表系數(標尺因子)進行標定校正

儀表系數是指"真值"和"示值"之比,例如當被測物理量為 2.00 時,儀器顯示 1.98,則其儀表系數為 2/1.98。可見儀表的系數最好恆為 1。但當儀表成批生產時,難以 做到每台儀表的系數都為"1"。其差異或不一致的程度就稱為儀表的"一致性"。品 質高的產品其一致性必定好。

TCS6600 出廠時儀表系數全為"1", 因為在設計上, 做到了使其儀表系數只決定 於晶體振蕩器的頻率和感測器兩個元素,而與其他電路參數無關。所以儀表出廠時系數 預設值全為"1"。

在視窗 M45 中輸入真值/示值之比即可完成修正。

但由於使用時,還會存在管路等方面的元素差異,所以還會產生"儀表系數",設 定此參數用於修正不同管路引起的誤差。儀表系數必須根據實際標定結果輸入。

#### **4.13** 設定密碼保護(加鎖與開鎖)

**儀表加鎖後也可以查閱所有選單,但不能進行任何修改操作,避免無關人員錯誤操** 作。加鎖時,鍵入 MENU | 4 | | 7 | ENT, 使用 ▲/+| 或 |▼/-| 選擇"上鎖",鍵入 ENT, 輸入 1~4 位數字密碼,鍵入 ENT 確認。

開鎖時,只能輸入正確密碼才能打開。鍵入 MENU | 4 | | 7 | ENT ,使用 ▲/+ 或 ▼/-, 選擇"開鎖", 鍵入 ENT, 輸入正確密碼, 鍵入 ENT 確認。

請牢記密碼,以免忘記密碼無法操作流量計。

#### **4.14** 使用數據定時輸出功能

 TCS6600 系列超音波流量計能將數據輸出至 RS232,可以進行數據定時輸出的設定。 數據定時輸出功能可設定輸出內容、開始時間、間隔時間和持續時間。

輸出內容在視窗 M50 中輸入選擇。先選擇"開(ON)",然後按順序選擇輸出內容, 欲輸出的內容鍵入 ENT 後,輸出選擇"開(ON)",不輸出的內容選擇"關(OFF)"。

 輸出時間在 M51 視窗中輸入。參見"3.3 顯示視窗詳解"一章中視窗 M50、51 說 明。

#### **4.15** 使用 **4-20mA** 電流輸出

TCS6600 系列超音波流量計/熱量表的電流環輸出精度優於 0.1%,完全可設定,並 可設定為 4-20mA 和 0-20mA 等多種輸出模式,使用視窗 M55 進行選擇。參見"3.3 顯 示視窗詳解"一章中視窗 M55 說明。

 在視窗 M56 中輸入 4mA 代表的流量值,在視窗 M57 中輸入 20mA 代表的流量值。 例如某管路流量範圍為 0~1000m3/h, 則在 M56 中輸入 0, 視窗 M57 中輸入 1000 即可。

 如果流量範圍為-1000~0~2000 m3/h,不考慮流量方向,可使用 20-4-20mA 模式(在 視窗 M55 中選擇 ),在 M56 中輸入 1000,視窗 M57 中輸入 2000 即可;如考慮流量方 向,可選擇使用 0-4-20mA 輸出模式,當流量方向為負時,輸出電流為 0-4mA 範圍內, 當流量方向為正時,輸出電流在 4-20mA 範圍內,輸出模式在視窗 M55 中選擇,在 M56 中輸入"-1000",視窗 M57 中輸入 2000。

使用視窗 M58 可以驗證電流環本身是否已經"校正",驗證的方法是:

鍵入 MENU 5 8 ENT 使用 ▲/+ 或 ▼/- 鍵順序移出"0mA"、"4mA"、 "8mA"、"16mA"、"20mA"字樣,同時使用精密電流錶測量電流環的輸出電流, 計算兩者之間的誤差,看是否在容許的誤差之內。

視窗 M59 用於檢視當前電流環輸出電流值,此值隨流量的變化而變化。

#### **4.16** 輸出信號電壓信號

 在電流輸出的兩端(21、22 號端子)上並聯一只 250 的電阻,即可把 4-20mA 變換 為 1~5V 的電壓輸出。

#### **4.17** 使用頻率信號輸出

TCS6600 具有頻率信號輸出功能,透過頻率的高低表示瞬間流量的大小。用戶可以 根據其實際需要自行重新設定頻率信號的頻率範圍及所表示的瞬間流量的範圍。

例如:某管路流量範圍為 0-3000 m3/h,要求輸出對應頻率信號 123-1000Hz,可進 行以下設定:

在視窗 M67 (下限頻率)中輸入 123;(上限頻率)中輸入 1000。

在視窗 M68 (下限頻率信號流量值)中輸入 0;

在視窗 M69 (上限頻率信號流量值)中輸入 3000。

頻率信號是從頻率信號輸出模塊上輸出的。

#### **4.18** 輸出累積脈波

 TCS6600 系列超音波流量計/熱量表每流過一個單位流量,可以產生一個累積脈波輸 出到外部計數設備上。

 累積脈波只能透過硬體 OCT 或繼電器輸出。因此還必須對硬體 OCT 或繼電器實行 對應的設定(見視窗 M78、M79)。

例如欲使用繼電器輸出正向累積脈波,每一脈波代表0.1m3的流量,進行下列設定:

- 1.在視窗 M32 中選擇累積流量單位︰"立方米(m3)"。
- 2.在視窗 M33 中選擇倍乘因子︰"2.0×0.1"。
- 3 · 在視窗 M79 中選擇: "9. 正累積脈波輸出"。

注意:累積脈波大小要選擇合適,如果過大,輸出週期太長;如果過小,繼電器動 作會太頻繁,影響其使用壽命,並且太快時,會產生遺失脈波的錯誤。建議使用速率 1~60 脈波/分鐘。

#### **4.19** 產生輸出警報信號

TCS6600 能產生兩類警報信號︰聲音警報信號和開關輸出警報信號。

聲音警報信號是透過內建蜂鳴器產生的,在視窗 M77 中選擇蜂鳴器觸發源。

 開關輸出警報信號是透過 OCT 或繼電器的開閉輸出到外部電路產生的警報信號。 在以下情況下產生開關輸出警報信號︰

- 1.感測器接收不到超音波信號。 2.感測器接收超音波信號太差。
	-
- 3.流量計沒有進入正常測量狀態。 4.流量反向。
- 5.信號輸出超量程 100%。 6.頻率信號超量程 120%。

7.瞬間流量超出設定範圍(使用軟體警報器設定流量範圍。軟體警報器有兩 個,分別稱為 警報器#1和 警報器#2。警報器#1的下限值位於視窗 M73,上 限值位於視窗M74;警報器#2的下限值位於視窗M75,上限值位於視窗M76。)。

例 1:要求流量計在沒有進入正常測量狀態時產生聲音警報信號的設定方法是:在 視窗 M77 中選擇第二項"2. 測量狀態不正常"即可。

例2:要求在瞬間流量超出300~1000 m3/h時繼電器輸出警報信號。如下三步設定:

- (1) 在視窗 M73 中輸入 300。
- (2) 在視窗 M74 中輸入 1000。
- (3) 在視窗 M79 中選擇第 6 項"6. #1 警報器超上下限"。

例 3:要求在瞬間流量超出 100~500 m3/h 時 OCT 輸出警報信號, 瞬間流量超過 600~1000 m3/h 時繼電器輸出警報信號,按如下六步設定︰

- (1) 在視窗 M73 中輸入 100。
- (2) 在視窗 M74 中輸入 500。
- (3) 在視窗 M75 中輸入 600。
- (4) 在視窗 M76 中輸入 1000。
- (5) 在視窗 M78 中選擇第 6 項"6. #1 警報器超上下限"。
- (6) 在視窗 M79 中選擇第 6 項"6. #1 警報器超上下限"。

#### **4.20** 使用蜂鳴器

 TCS6600 內建蜂鳴器是可設定的。除設定按鍵發聲外,用戶還可以設定其他發聲條 件,系統產生警報信號或有累積脈波輸出等。參見視窗 M77 說明。

#### **4.21** 使用 **OCT** 輸出

TCS6600 的 OCT 輸出是電氣隔離的集電極開路輸出。開閉條件是可設定的,用戶 可以設定開閉條件為下列之一︰系統產生警報信號或有累積脈波輸出等。

兩路 OCT 輸出接線使用了 RS232 插座的 1、8 腳。

#### **4.22** 使用繼電器輸出

 TCS6600 的繼電器輸出是可設定的,用戶可以設定開關條件為下列之一︰系統產生 警報信號或有累積脈波輸出等。參見視窗 M79 說明。

#### **4.23** 修改日期時間

 日期時間一般情況下無需修改。因為 TCS6600 採用了 RAMTRON 生產的萬年歷時 鐘晶片,可靠性很高。萬一需要修改時,進入視窗 MENU  $\lceil 6 \rceil \lceil 0 \rceil$ , 鍵入 ENT 在螢 幕的下行左側顯示">"表示進入修改狀態,可使用 . | 移過不需修改的數字再鍵入 ENT 確認。

#### **4.24** 調整 **LCD** 顯示器

 TCS6600 的 LCD 顯示器的背光和對比度可以透過視窗進行控制。使用視窗 M70 進 行背光控制。鍵入 MENU 7 1 0 , 鍵入 ENT 在螢幕的下行左側顯示">"表示進入 修改狀態,輸入顯示器背光點亮時間即可。

使用視窗 M71 控制 LCD 顯示器對比度。當發現顯示器字跡不清或視角不正時,需 要調節對比度。鍵入 MENU 7 1 鍵入 ENT 在螢幕的下行左側顯示">"表示進 入修改狀態, 使用 ▲/+ 或 ▼/- 增加或減小對比度值, 觀察顯示螢幕, 直到滿意為止。

#### **4.25** 使用 **RS232/RS485** 通訊

 TCS6600 具有 RS232 標準介面 DB9 以及 RS485 介面,數據速率可在 75~115200 之 間選擇。

使用視窗 M62 進行參數設定。可設定通訊速率和校驗位。

 使用 RS232 至 RS485 轉換裝置可以很方便的把流量計連接在 485 匯流排上。該轉 換裝置是隔離的,便於應用於工業環境中。

#### **4.26** 檢視每日、每月、每年流量

使用視窗 M82 可查閱過去的前 64 天的歷史流量數據和機器工作狀態。

鍵入 MENU 8 2 後選擇第 0 子項"0. 按天檢視"將出現如右面顯示字樣, 左上角" 00"-"63"表示序號;中間的"00-07-21"表示日期,右上角"--------"字樣 表示工作狀態,如果狀態欄只顯示"--------"表示機器在工作日中工作完全正常。如果 出現其它字符,請參見錯誤代碼說明。下面數值 3412.53 表示該工作日一整天的淨累計 流量。

 查閱月流量,鍵入 MENU 8 2 後選擇第 1 子項"1. 按月檢視"選項。 查閱年流量,MENU 8 2 後選擇第 2 子項"2. 按年檢視"選項。

#### **4.27** 實現斷電時間段內流量的自動補加

在視窗 M83 中選擇"開(ON)"項,則此後斷電時間段內丟失的流量,可在送電時 自動補加到流量累積器中。選擇"關(OFF)"項,此項功能失效。

 此功能的使用本質上受很多條件限制,往往不能可靠運作,不推薦用戶使用。用戶 應該設法保證流量計電源不被間斷,以保證測量數據的正確。

#### **4.28** 使用工作計時器

視窗 M72 顯示自上次歸零操作以來,儀器已工作的時間。鍵入 ENT 後再選擇"是 (YES)"項,可對工作計時器"歸零"。

#### **4.29** 使用手動累積器

鍵入 MENU 3 8 ENT 手動累積器開始累積,再鍵入 ENT 停止。

#### **4.30** 使用(批量)控制單元

 批量控制單元可對流量進行定量控制。TCS6600 系列超音波流量計/熱量表內建批量 控制單元,可使用鍵盤或信號輸入信號的上升沿或下降沿作為輸入進行控制,輸出可使 用 OCT 或繼電器。使用信號輸入作為控制信號時,在信號輸入端輸入大於 2mA 的電流 信號表示"1"狀態,"0"電流表示"0"狀態。

 使用視窗 M80 選擇控制輸入信號,使用視窗 M78(OCT 輸出)或 M79(繼電器輸 出),選擇第8項"作為定量器輸出",則會在 OCT 或繼電器輸出上產生輸出信號。

 定量值在視窗 M81 中輸入。輸入定量值後,即啟動批量控制單元,參考"3.3 顯示 視窗詳解"章節中 M80 和 M81 說明。

#### **4.31** 對信號輸出進行校正

 一般情況下,除非使用者發現使用視窗 M58 校驗電流環所顯示的電流值與實際輸 出的電流值不一樣,否則不要進行此項操作。因為每一台流量計出廠前,已進行了嚴格 的校正。

對信號輸入進行校正前必須先展開硬體調試視窗︰

鍵入 MENU ▼/- 0 ENT, 輸入密碼 "4213068"再鍵入 ENT 展開。展開只在 本次通電時間段內有效,斷電後自動關閉,密碼失效。

鍵入 MENU ▼/- 1 | ENT 進入對電流輸出 4mA 進行校正狀態,使用精密電流 錶測量電流的輸出電流,同時使用 ▲/+ 或 ▼/- 鍵調節鎖顯示的數字的大小,觀察電 流表電流的大小直到顯示 4.00 時停止調節,即表示已經 4mA 校正。這時,再鍵入 ENT 進入對電流輸出 20mA 進行校正狀態,方法同 4mA 校正。

校正結果暫時存放在機內的 RAM 中。需要使用 M26 選單的"1"選項可以儲存在 內部 FLASH 中,達到永久記憶的目的。如此操作後即使備用電池移去也不會丟失校正 結果。

#### **5.** 故障解析

 TCS6600 設計了完善的自我診斷功能。對發現的問題以代碼的形式按時間順序顯示 在 LCD 顯示器的右上角。M08 選單則可順序顯示所有存在的故障問題。

 TCS6600 對硬體故障一般在每次送電時進行檢查,正常工作時能檢查到部分硬體故 障。對因設定錯誤或測試條件不合適造成的不能檢測問題也能顯示出對應的訊息,以便 用戶最快地確定故障及問題所在,並及時按下列兩表所提供的方法解決問題。

 所顯示的錯誤分為兩類:一類為電路硬體錯誤訊息,可能出現的問題及解決辦法見 表 1 所示。如果送電自檢時發現問題,進入測量狀態以後,顯示器的左上角將顯示"\* F"。 可重新送電,檢視所顯示的訊息,按下表採取具體措施。如果問題繼續存在,可與公司 聯繫。

另一類是關於測量的錯誤訊息,詳見表 2。問題及解決辦法如下。

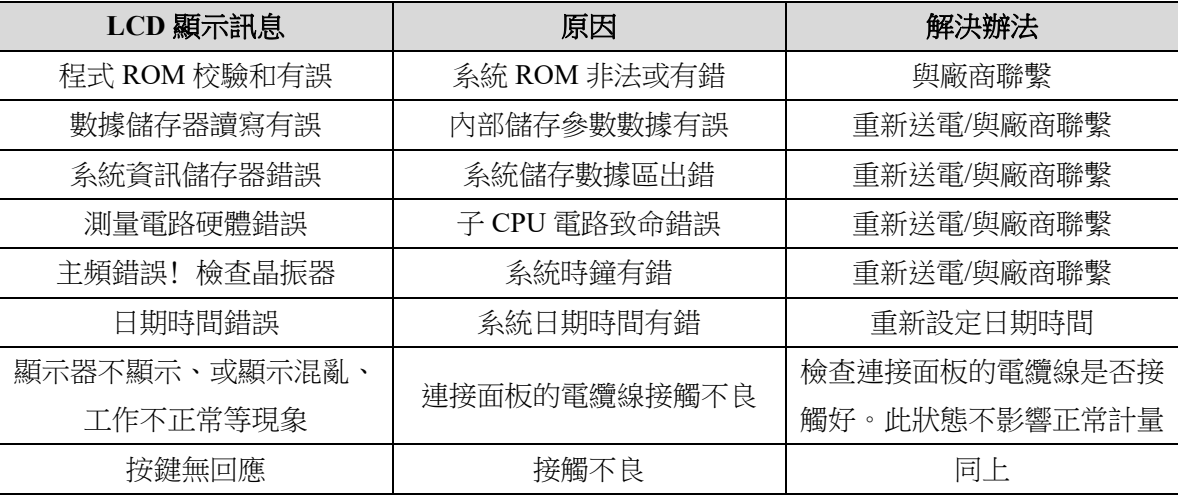

表 1 硬體送電自我診斷及故障解決辦法

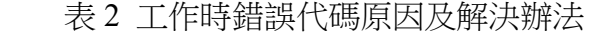

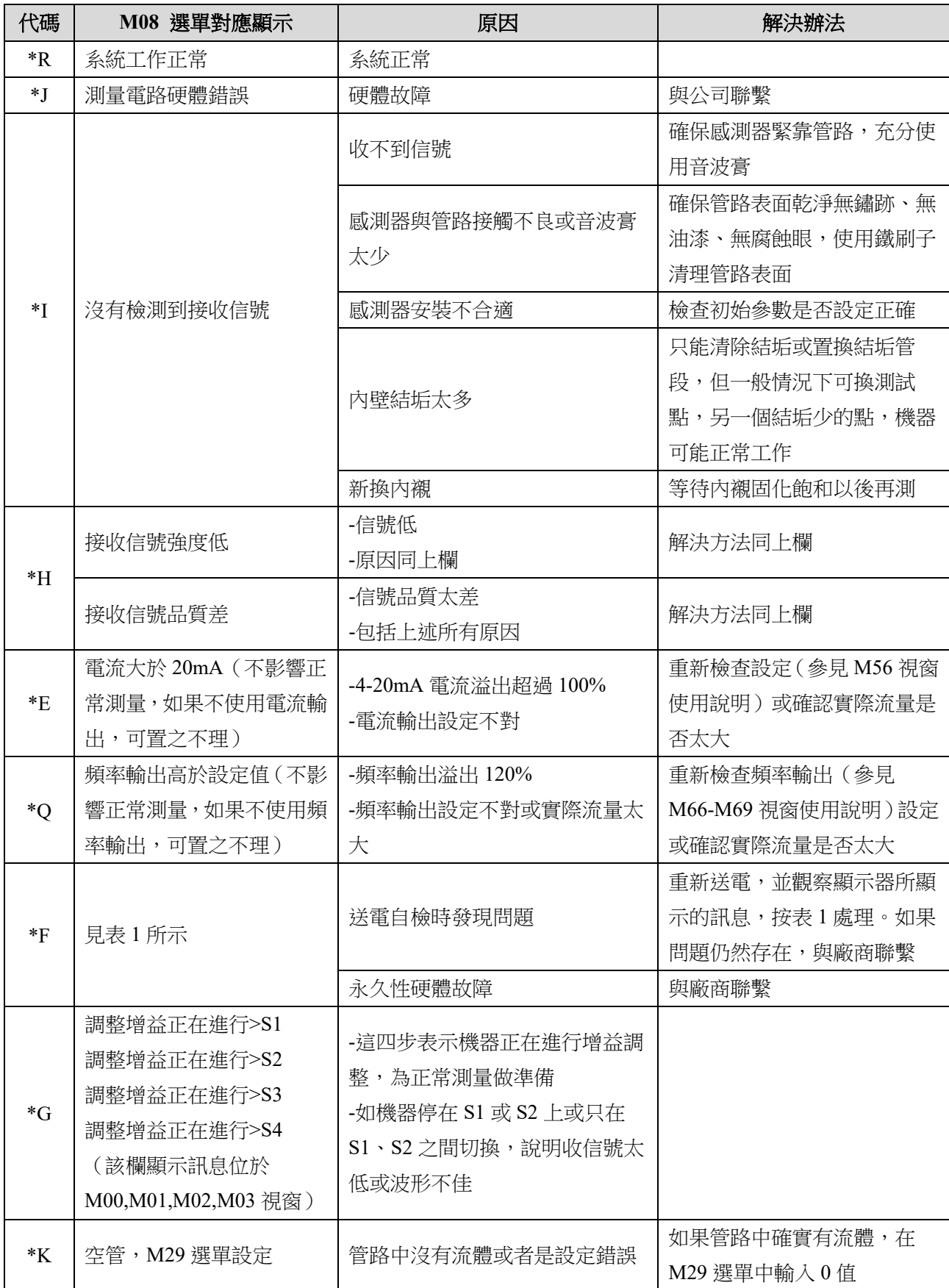

注︰出現錯誤代碼\*Q、\*E 時並不影響測量,只是表明電流和頻率輸出有問題

## **6.** 常用參數

## 6.1 常用液體音速和黏度

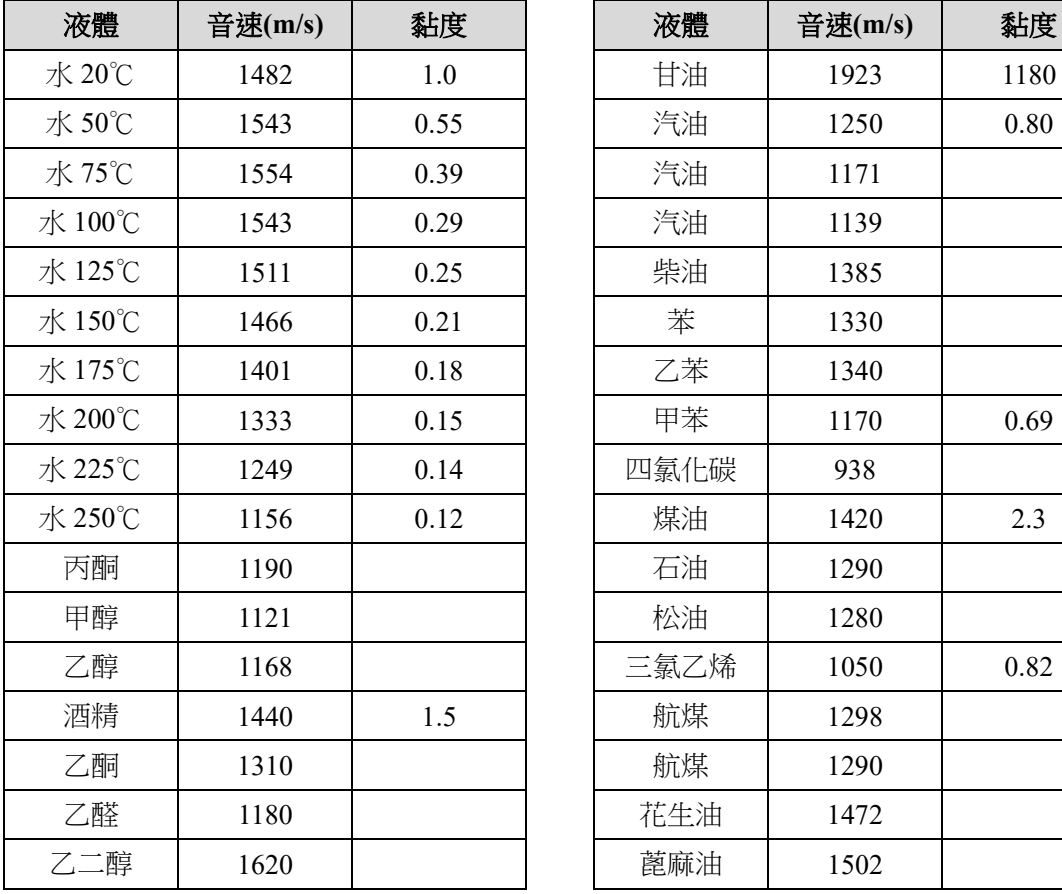

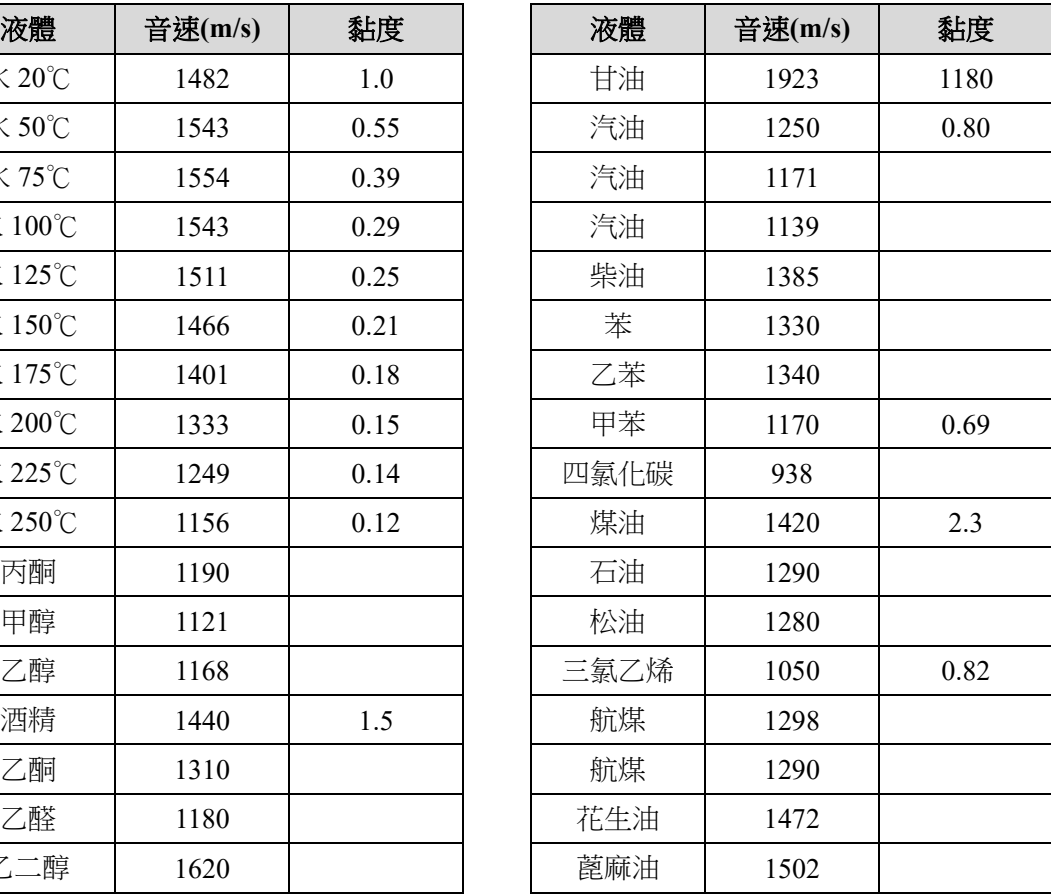

## 6.2 常用材質音速

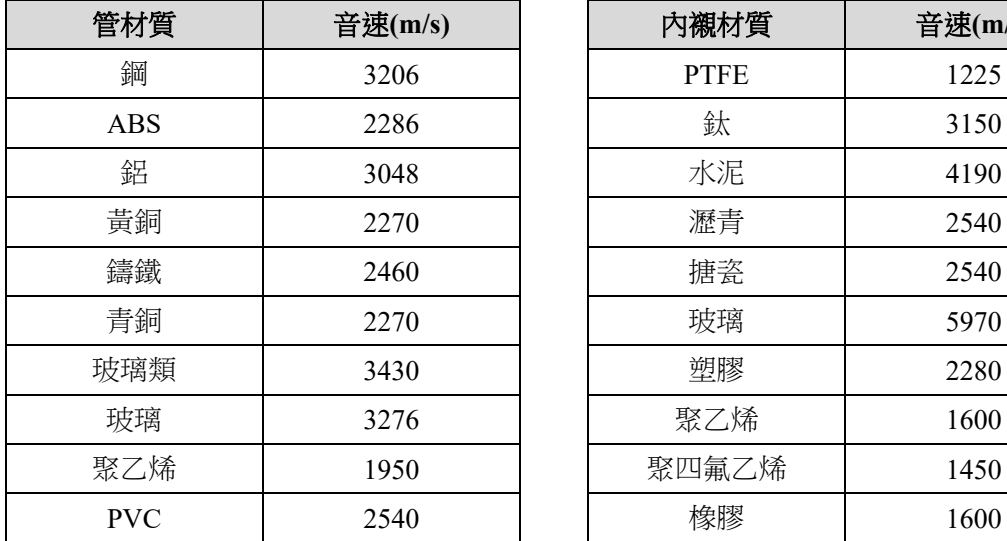

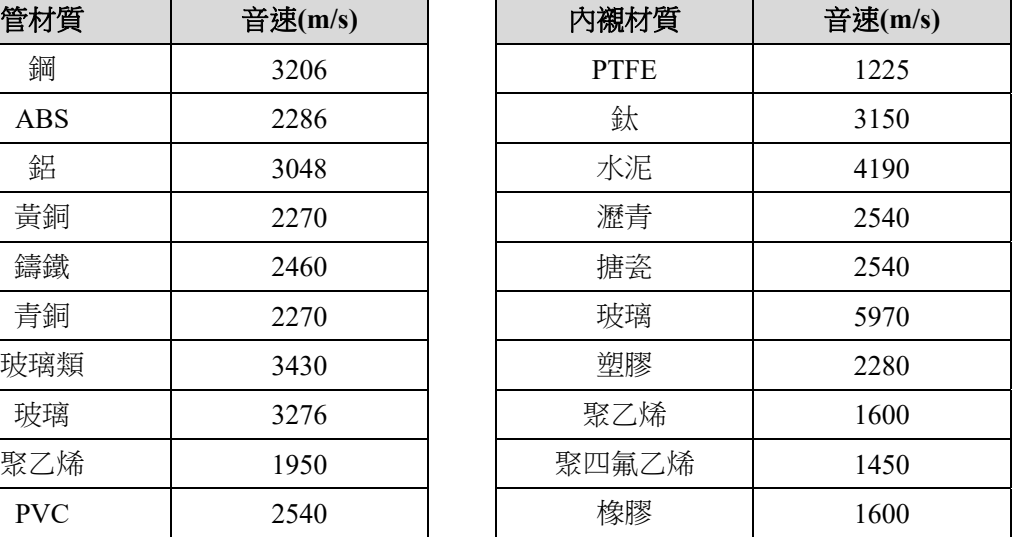

6.3 水中音速表(1 標準大氣壓下)

| $\mathbf t$      | $\mathbf{V}$ | $\mathbf t$ | $\mathbf{V}$ | $\mathbf t$ | $\mathbf{V}$ | $\mathbf t$ | $\mathbf{V}$ |
|------------------|--------------|-------------|--------------|-------------|--------------|-------------|--------------|
| $\boldsymbol{0}$ | 1402.3       | 25          | 1496.6       | 50          | 1542.5       | 75          | 1555.1       |
| $\mathbf{1}$     | 1407.3       | 26          | 1499.2       | 51          | 1543.5       | 76          | 1555.0       |
| $\overline{2}$   | 1412.2       | 27          | 1501.8       | 52          | 1544.6       | 77          | 1554.9       |
| $\overline{3}$   | 1416.9       | 28          | 1504.3       | 53          | 1545.5       | 78          | 1554.8       |
| $\overline{4}$   | 1421.6       | 29          | 1506.7       | 54          | 1546.4       | 79          | 1554.6       |
| 5                | 1426.1       | 30          | 1509.0       | 55          | 1547.3       | 80          | 1554.4       |
| 6                | 1430.5       | 31          | 1511.3       | 56          | 1548.1       | 81          | 1554.2       |
| $\tau$           | 1434.8       | 32          | 1513.5       | 57          | 1548.9       | 82          | 1553.9       |
| 8                | 1439.1       | 33          | 1515.7       | 58          | 1549.6       | 83          | 1553.6       |
| 9                | 1443.2       | 34          | 1517.7       | 59          | 1550.3       | 84          | 1553.2       |
| 10               | 1447.2       | 35          | 1519.7       | 60          | 1550.9       | 85          | 1552.8       |
| 11               | 1451.1       | 36          | 1521.7       | 61          | 1551.5       | 86          | 1552.4       |
| 12               | 1454.9       | 37          | 1523.5       | 62          | 1552.0       | 87          | 1552.0       |
| 13               | 1458.7       | 38          | 1525.3       | 63          | 1552.5       | 88          | 1551.5       |
| 14               | 1462.3       | 39          | 1527.1       | 64          | 1553.0       | 89          | 1551.0       |
| 15               | 1465.8       | 40          | 1528.8       | 65          | 1553.4       | 90          | 1550.4       |
| 16               | 1469.3       | 41          | 1530.4       | 66          | 1553.7       | 91          | 1549.8       |
| 17               | 1472.7       | 42          | 1532.0       | 67          | 1554.0       | 92          | 1549.2       |
| 18               | 1476.0       | 43          | 1533.5       | 68          | 1554.3       | 93          | 1548.5       |
| 19               | 1479.1       | 44          | 1534.9       | 69          | 1554.5       | 94          | 1547.5       |
| 20               | 1482.3       | 45          | 1536.3       | 70          | 1554.7       | 95          | 1547.1       |
| 21               | 1485.3       | 46          | 1537.7       | 71          | 1554.9       | 96          | 1546.3       |
| 22               | 1488.2       | 47          | 1538.9       | 72          | 1555.0       | 97          | 1545.6       |
| 23               | 1491.1       | 48          | 1540.2       | 73          | 1555.0       | 98          | 1544.7       |
| 24               | 1493.9       | 49          | 1541.3       | 74          | 1555.1       | 99          | 1543.9       |

## **TCS6600** 設定步驟

 進入顯示視窗的快捷方法是鍵入 MENU 鍵,然後鍵入兩位數字, 表示視窗號碼。在相鄰的視窗之間移動使用 ▲/+ 或 ▼/- 鍵。

步驟 **1**:M30 選擇公英單位制,先將單位選為:1. 英制。

步驟 **2**:翻看附錄 **A:**管徑資料表,查看所需管徑,例:管材為 PVC、管 徑: 4"、Size: 4、

Out. Dia.: 4.5、Wall: 0.237、I.D.: 4.026。

- 步驟 **3**:M11 輸入管路外徑,Out Dia:4.5。
- 步驟 4: M12 輸入管壁厚度, Wall: 0.237。
- 步驟 5:M13 輸入管內徑,會自動跳出不用設定,檢查是否相近 I.D.: 4.026,如不是請檢查步驟 3、4 是否輸入錯誤。
- 步驟 **6**:M14 選擇管路材質類型,輸入:5. PVC、塑膠
- 步驟 **7**:M30 選擇公英單位制,將單位改回:0. 公制。
- 步驟 8:M20 選擇流體種類,假設流體為水,輸入:0. 水 。
- 步驟 **9**:M23 選擇感測器類型:1/2"~3":18. TS‐2、3"~6":16. TM‐1、  $6"$ 以上: 20. TL-1 。
- 步驟 **10**:M24 選擇感測器安裝方式:0. V 或 1. Z。(請參考 P10. 2.2.3 安 裝圖)
- 步驟 **11**:M25 顯示感測器安裝間距,檢視建議架設距離,單位為 mm。

步驟 **12**:M91 顯示信號傳輸時間比,調整架設距離,百分比需在 103~97 之間。 例: 103.1 或 96.9 明明再微調一點點就可以進入範圍, 數字卻

突然變大或變小,或是移動方向對,但數字又往反方向跑, 請檢查輸入管徑或安裝位置距離是否正確。

步驟 **13**:M90 顯示信號強度和信號品質,Q 值需在 60 以上,如果數值 上不去請重塗音波膏或檢查安裝位置是否適合。

## 附錄 A :管徑資料表

## Carbon Steel & PVC Pipe (碳鋼管 & PVC 塑膠管)

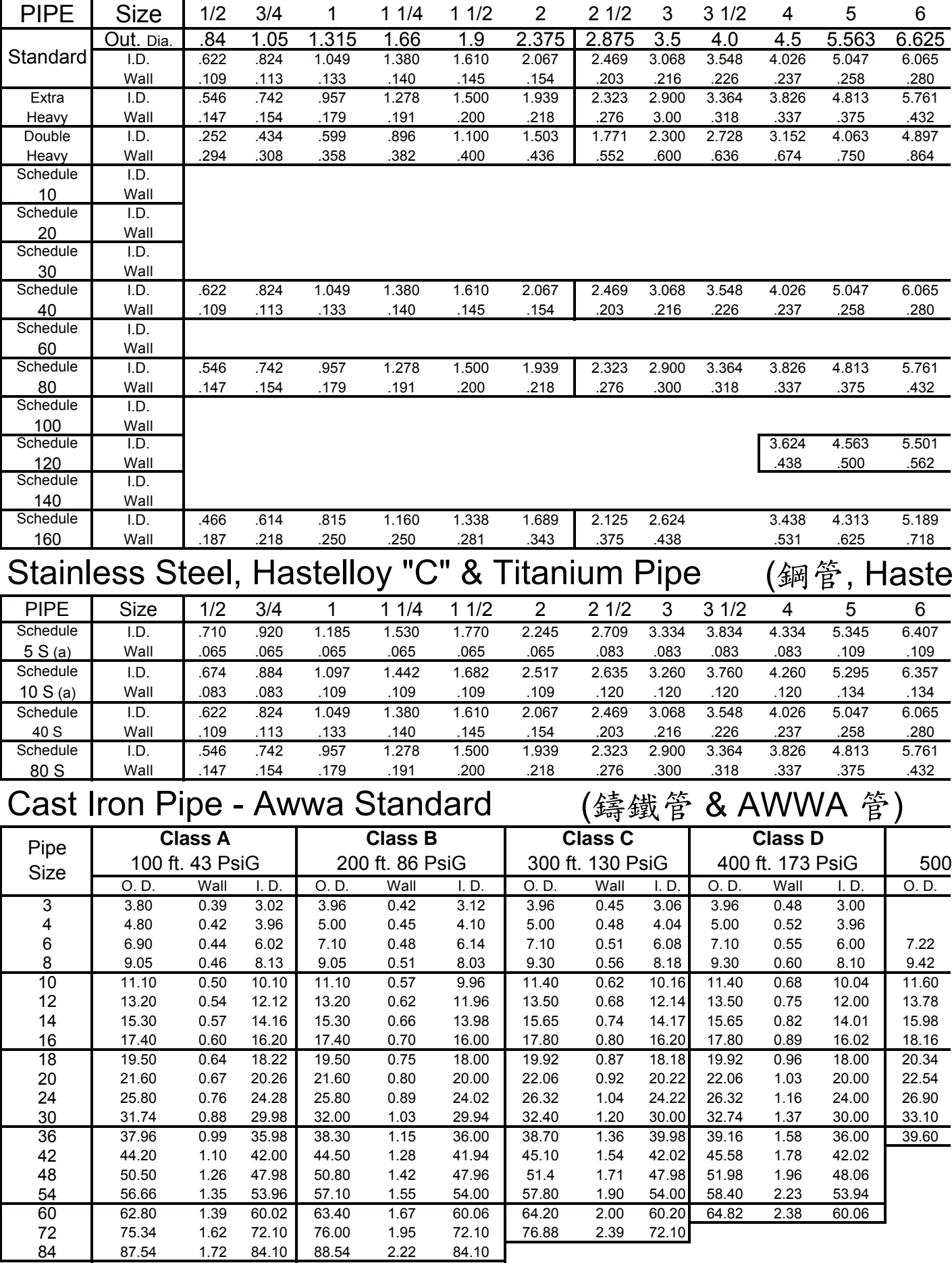

Units: inch

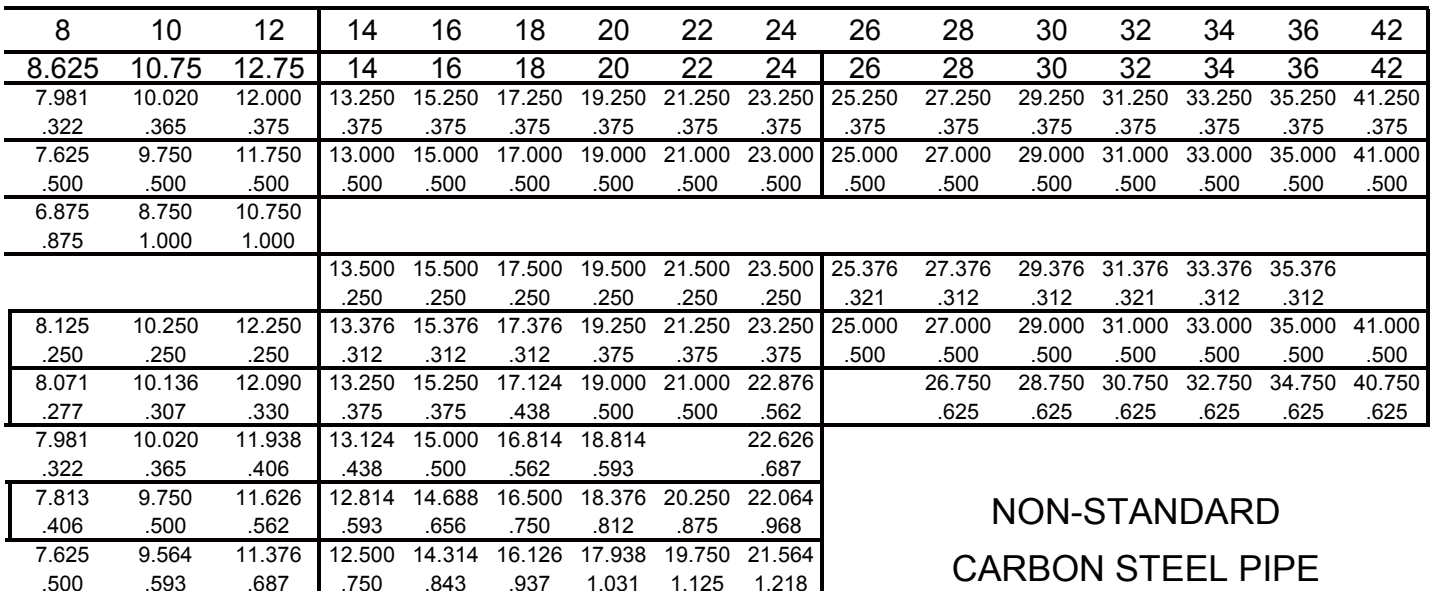

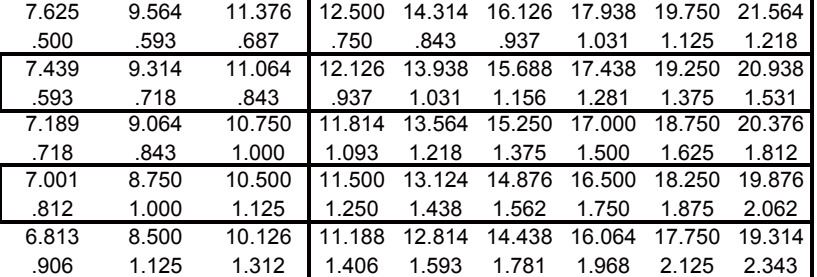

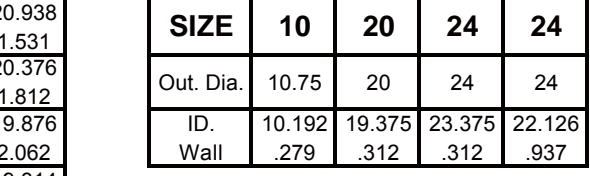

## lloy C & 鈦金屬管)

 $\overline{\phantom{a}}$ 

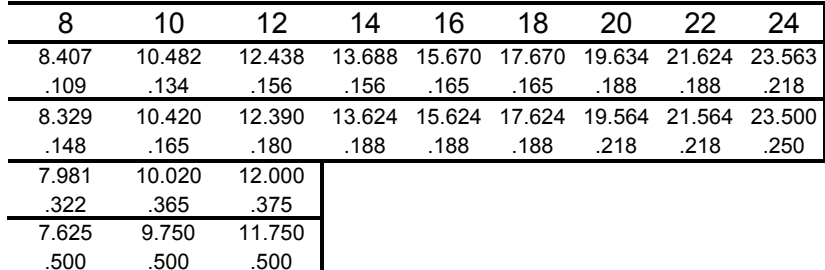

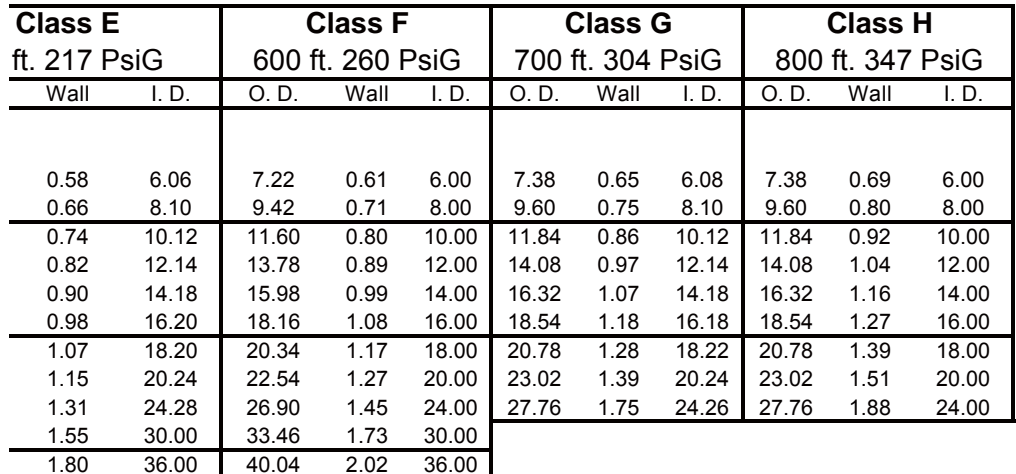

## **TCS6600 MODBUS RTU** 通訊協定

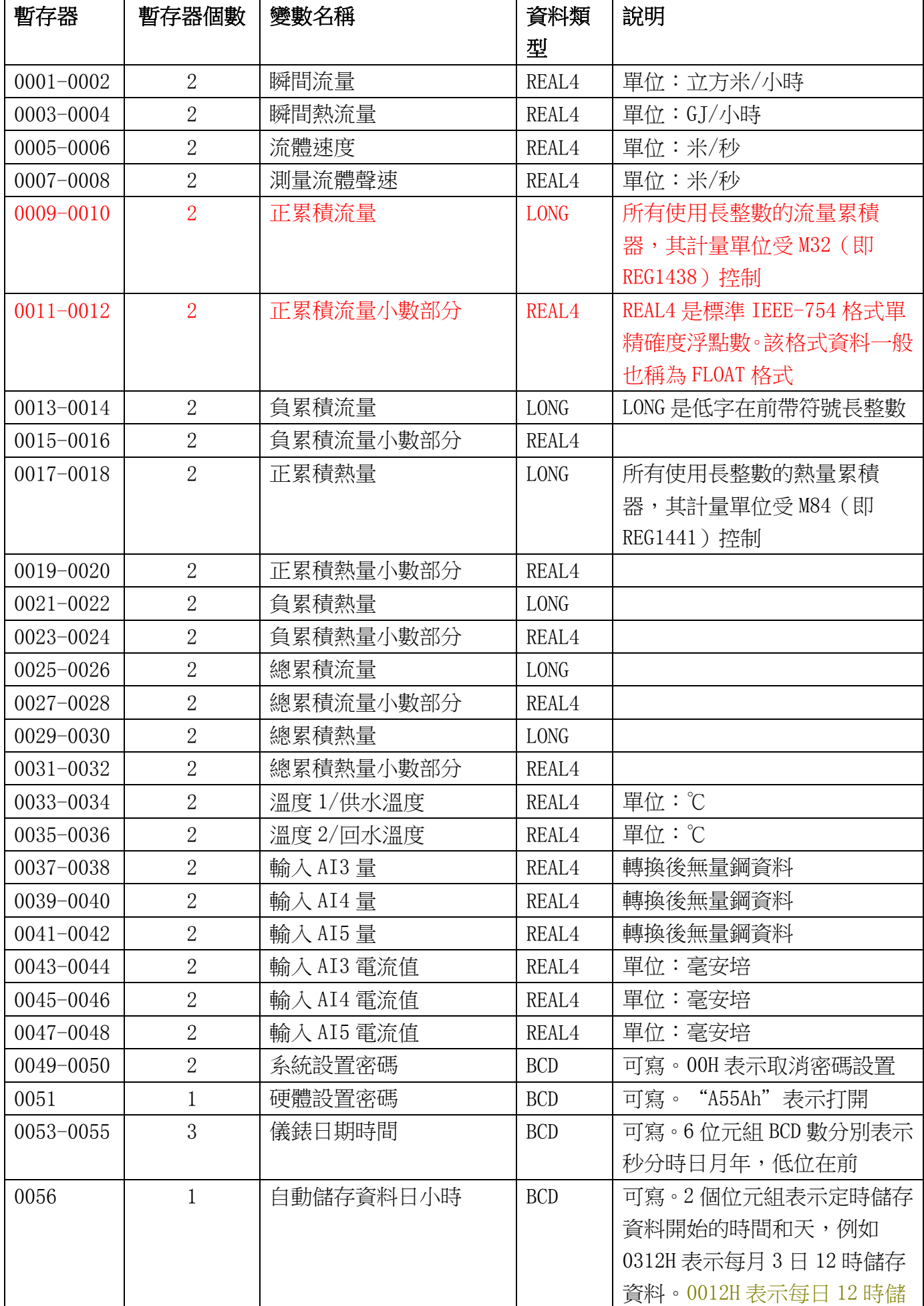

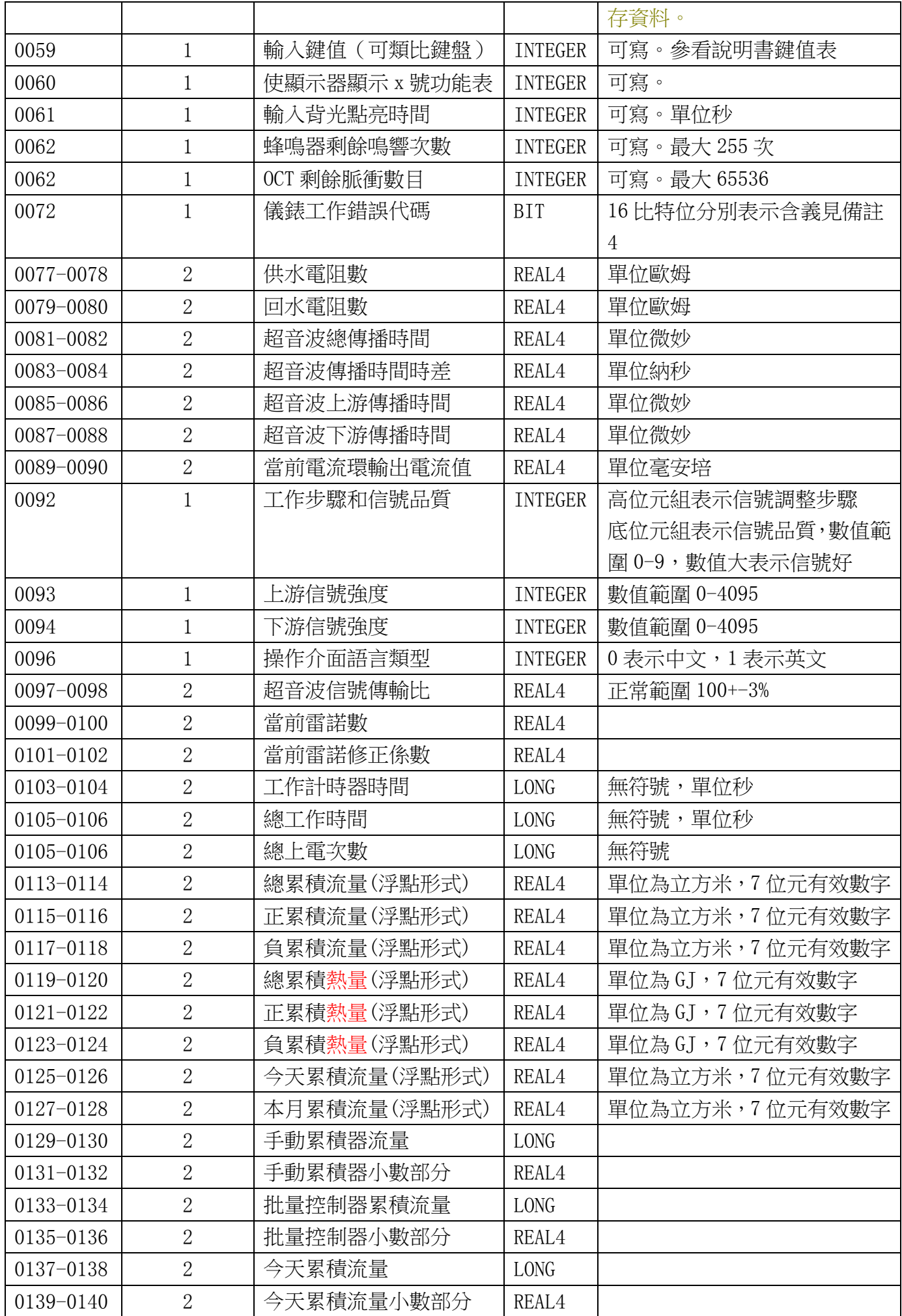

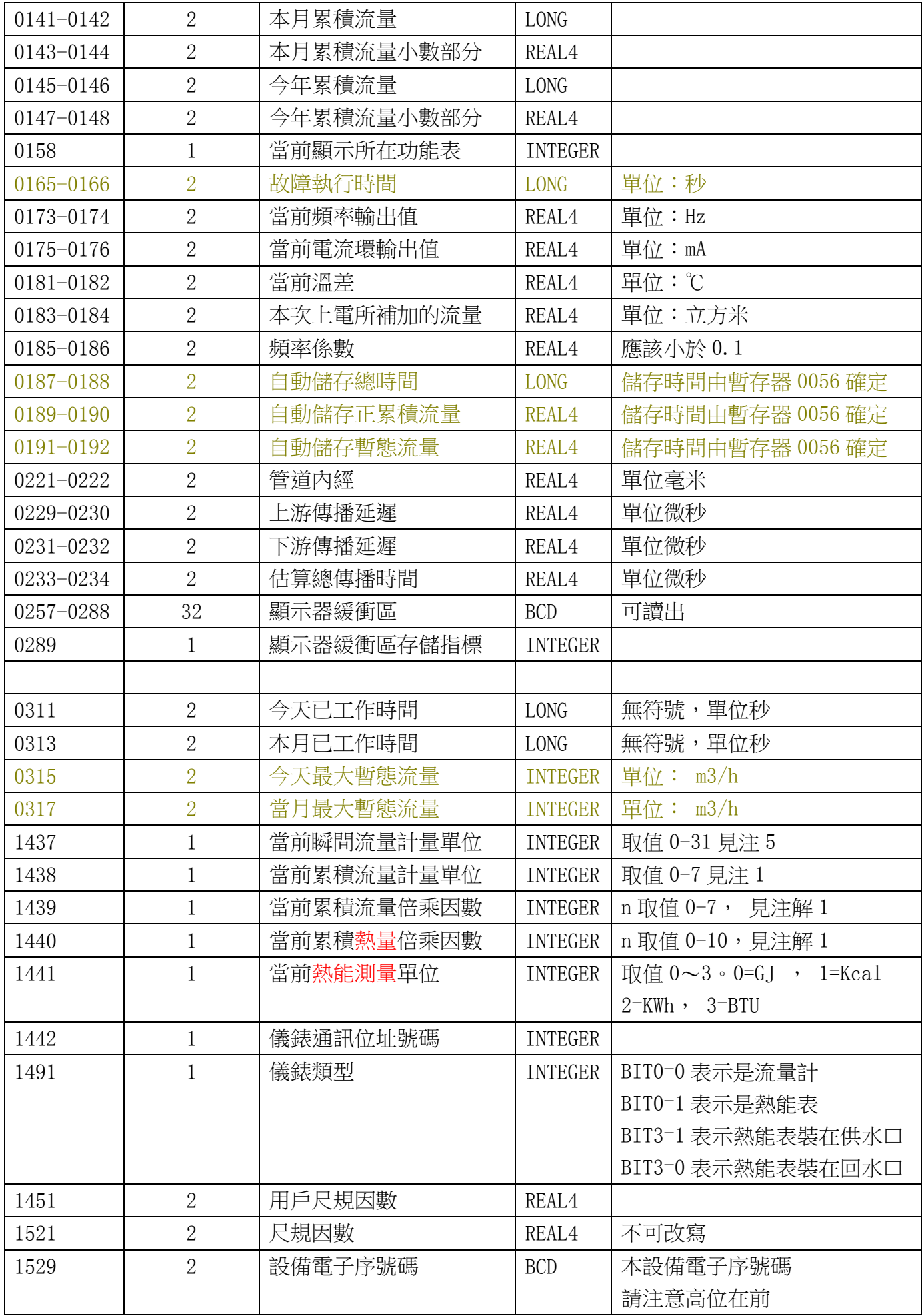